# Keysight N5412D SAS-3 Electrical Compliance Test Application

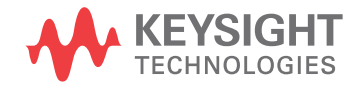

Programmer's **Reference** 

### **Notices**

#### © Keysight Technologies, Inc. 2005-2016

<span id="page-1-0"></span>No part of this manual may be reproduced in any form or by any means (including electronic storage and retrieval or translation into a foreign language) without prior agreement and written consent from Keysight Technologies, Inc. as governed by United States and international copyright laws.

#### **Revision**

#### Version 03.13.0000

#### **Edition**

April 4, 2016

Available in electronic format only

Published by: Keysight Technologies, Inc. 1900 Garden of the Gods Road Colorado Springs, CO 80907 USA

#### <span id="page-1-1"></span>**Warranty**

**The material contained in this document is provided "as is," and is subject to being changed, without notice, in future editions. Further, to the maximum extent permitted by applicable law, Keysight disclaims all warranties, either express or implied, with regard to this manual and any information contained herein, including but not limited to the implied warranties of merchantability and fitness for a particular purpose. Keysight shall not be liable for errors or for incidental or consequential damages in connection with the furnishing, use, or performance of this document or of any information contained herein. Should Keysight and the user have a separate written agreement with warranty terms covering the material in this document that conflict with these terms, the warranty terms in the separate agreement shall control.**

#### **Technology License**

The hardware and/or software described in this document are furnished under a license and may be used or copied only in accordance with the terms of such license.

#### **U.S. Government Rights**

The Software is "commercial computer software," as defined by Federal Acquisition Regulation ("FAR") 2.101. Pursuant to FAR 12.212 and 27.405-3 and Department of Defense FAR Supplement ("DFARS") 227.7202, the U.S. government acquires commercial computer software under the same terms by which the software is customarily provided to the public. Accordingly, Keysight provides the Software to U.S. government customers under its standard commercial license, which is embodied in its End User License Agreement (EULA), a copy of which can be found at [www.keysight.com/find/sweula](http://www.keysight.com/find/sweula). The license set forth in the EULA represents the exclusive authority by which the U.S. government may use, modify, distribute, or disclose the Software. The EULA and the license set forth therein, does not require or permit, among other things, that Keysight: (1) Furnish technical information related to commercial computer software or commercial computer software documentation that is not customarily provided to the public; or (2) Relinquish to, or otherwise provide, the government rights in excess of these rights customarily provided to the public to use, modify, reproduce, release, perform, display, or disclose commercial computer software or commercial computer software documentation. No additional government requirements beyond those set forth in the EULA shall apply, except to the extent that those terms, rights, or licenses are explicitly required from all providers of commercial computer software pursuant to the FAR and the DFARS and are set forth specifically in writing elsewhere in the EULA. Keysight shall be under no obligation to update, revise or otherwise modify the Software. With respect to any technical data as defined by FAR 2.101, pursuant to FAR 12.211 and 27.404.2 and DFARS 227.7102, the U.S. government acquires no greater than Limited Rights as defined in FAR 27.401 or DFAR 227.7103-5 (c), as applicable in any technical data.

#### **Safety Notices**

#### **CAUTION**

A **CAUTION** notice denotes a hazard. It calls attention to an operating procedure, practice, or the like that, if not correctly performed or adhered to, could result in damage to the product or loss of important data. Do not proceed beyond a **CAUTION** notice until the indicated conditions are fully understood and met.

#### **WARNING**

**A WARNING notice denotes a hazard. It calls attention to an operating procedure, practice, or the like that, if not correctly performed or adhered to, could result in personal injury or death. Do not proceed beyond a WARNING notice until the indicated conditions are fully understood and met.**

### <span id="page-2-0"></span>In This Book

This book is your guide to programming the Keysight Technologies N5412D SAS-3 Electrical Compliance Test Application.

- Chapter 1[, "Introduction to Programming," starting on page 7](#page-6-0), describes compliance application programming basics.
- Chapter 2[, "Configuration Variables and Values," starting on page 9](#page-8-0), [Chapter 3](#page-54-0), ["Test Names and IDs," starting on page 55](#page-54-0), and Chapter 4[, "Instruments,"](#page-64-0)  [starting on page 65,](#page-64-0) provide information specific to programming the N5412D SAS-3 Electrical Compliance Test Application.
- How to Use This Book Programmers who are new to compliance application programming should read all of the chapters in order. Programmers who are already familiar with this may review chapters 2, 3, and 4 for changes.

### **Contents**

[In This Book / 3](#page-2-0)

#### [1 Introduction to Programming](#page-6-1)

[Remote Programming Toolkit / 8](#page-7-0)

- [2 Configuration Variables and Values](#page-8-1)
- [3 Test Names and IDs](#page-54-1)
- [4 Instruments](#page-64-1)

[Index](#page-66-0)

# <span id="page-6-1"></span><span id="page-6-0"></span>1 Introduction to Programming

<span id="page-6-2"></span>[Remote Programming Toolkit / 8](#page-7-0)

This chapter introduces the basics for remote programming a compliance application. The programming commands provide the means of remote control. Basic operations that you can do remotely with a computer and a compliance app running on an oscilloscope include:

- Launching and closing the application.
- Configuring the options.
- Running tests.
- Getting results.
- Controlling when and were dialogs get displayed
- Saving and loading projects.

You can accomplish other tasks by combining these functions.

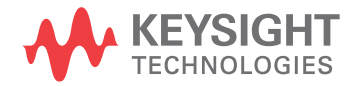

### <span id="page-7-0"></span>Remote Programming Toolkit

<span id="page-7-1"></span>The majority of remote interface features are common across all the Keysight Technologies, Inc. family of compliance applications. Information on those features is provided in the N5452A Compliance Application Remote Programming Toolkit available for download from Keysight here: [www.keysight.com/find/rpi](http://www.keysight.com/find/rpi). The N5412D SAS-3 Electrical Compliance Test Application uses Remote Interface Revision 3.40. The help files provided with the toolkit indicate which features are supported in this version.

In the toolkit, various documents refer to "application-specific configuration variables, test information, and instrument information". These are provided in Chapters 2, 3, and 4 of this document, and are also available directly from the application's user interface when the remote interface is enabled (View>Preferences::Remote tab::Show remote interface hints). See the toolkit for more information.

<span id="page-8-2"></span>Keysight N5412D SAS-3 Electrical Compliance Test Application Programmer's Reference

# <span id="page-8-1"></span><span id="page-8-0"></span>2 Configuration Variables and Values

The following table contains a description of each of the N5412D SAS-3 Electrical Compliance Test Application options that you may query or set remotely using the appropriate remote interface method. The columns contain this information:

- GUI Location Describes which graphical user interface tab contains the control used to change the value.
- Label Describes which graphical user interface control is used to change the value.
- Variable The name to use with the SetConfig method.
- Values The values to use with the SetConfig method.
- Description The purpose or function of the variable.

For example, if the graphical user interface contains this control on the **Set Up** tab:

• Enable Advanced Features

then you would expect to see something like this in the table below:

#### **Table 1** Example Configuration Variables and Values

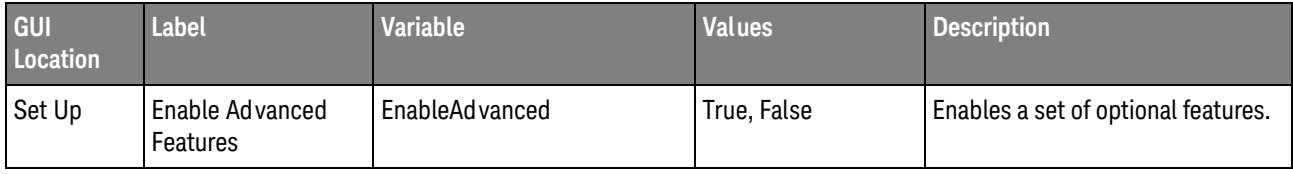

and you would set the variable remotely using:

```
ARSL syntax
-----------
arsl -a ipaddress -c "SetConfig 'EnableAdvanced' 'True'"
```
C# syntax

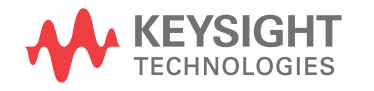

-------- remoteAte.SetConfig("EnableAdvanced", "True");

Here are the actual configuration variables and values used by this application:

**NOTE** Some of the values presented in the table below may not be available in certain configurations. Always perform a "test run" of your remote script using the application's graphical user interface to ensure the combinations of values in your program are valid.

**NOTE** The file, "ConfigInfo.txt", which may be found in the same directory as this help file, contains all of the information found in the table below in a format suitable for parsing.

#### **Table 2** Configuration Variables and Values

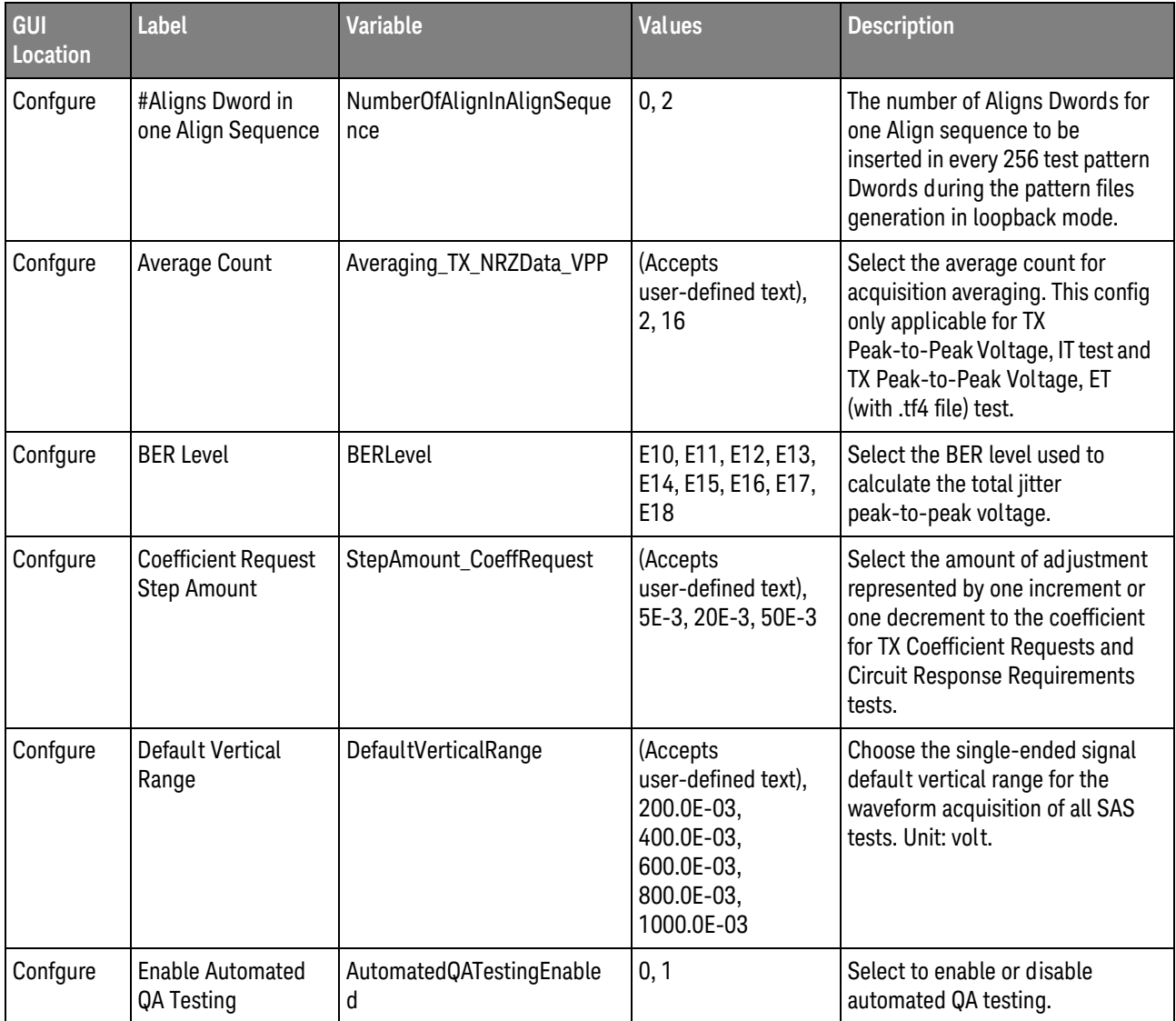

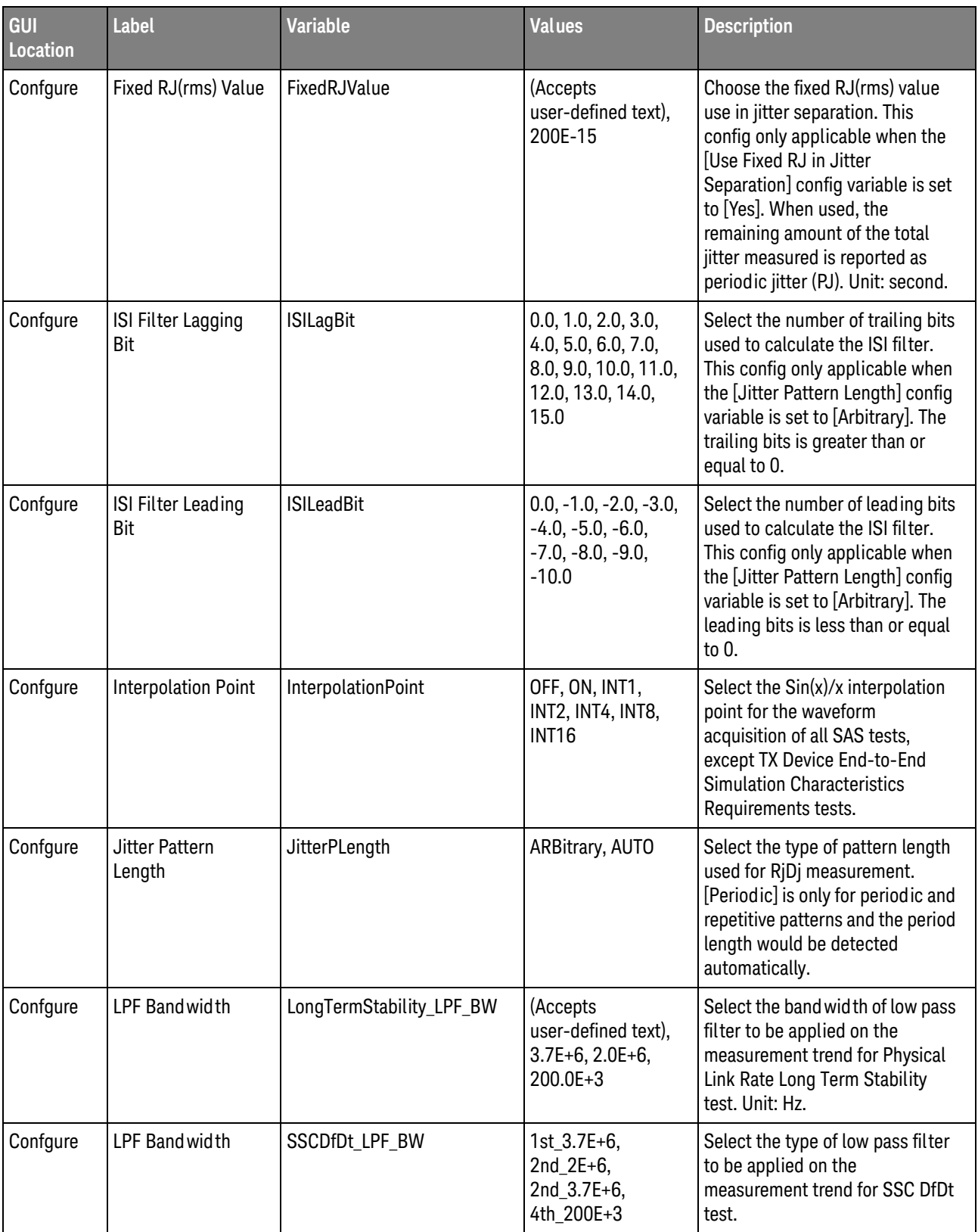

| GUI<br>Location | <b>Label</b>                              | <b>Variable</b>                      | <b>Values</b>                                                          | <b>Description</b>                                                                                                    |
|-----------------|-------------------------------------------|--------------------------------------|------------------------------------------------------------------------|----------------------------------------------------------------------------------------------------|
| Confgure        | LPF Bandwidth                             | SSCModDev_LPF_BW                     | $1st_3.7E+6$ ,<br>$2nd_2E+6$ ,<br>2nd_3.7E+6,<br>4th_200E+3            | Select the type of low pass filter<br>to be applied on the<br>measurement trend for SSC<br>Modulation Deviation test.                                                                                                    |
| Confgure        | LPF Bandwidth                             | SSCModFreq_LPF_BW                    | 1st_3.7E+6,<br>$2nd_2E+6$ ,<br>2nd_3.7E+6,<br>4th_200E+3               | Select the type of low pass filter<br>to be applied on the<br>measurement trend for SSC<br>Modulation Frequency test.                                                                                                    |
| Confgure        | Max<br>SAS3 EYEOPENING<br>Analysis Number | SAS3EYEOPENINGMaxAnaly<br>sisNum     | (Accepts<br>user-defined text),<br>2, 5, 10, 20                        | Choose the maximum number of<br>analysis waveform for the<br>SAS3_EYEOPENING script.                                                                                                    |
| Confgure        | <b>Memory Depth</b>                       | MemDepth_TX_CoeffPreset              | (Accepts<br>user-defined text),<br>$100.0E + 3,$<br>140.0E+3, 1.0E+6   | Select the memory points use for<br>the waveform acquisition of all TX<br><b>Coefficient Requests and Circuit</b><br>Response Requirements tests.<br>Unit: pts.                                                                 |
| Confgure        | <b>Memory Depth</b>                       | MemDepth_TX_EndtoEndSi<br>mulation   | (Accepts<br>user-defined text),<br>$100.0E + 3$ ,<br>140.0E+3, 1.0E+6  | Select the memory points use for<br>the waveform acquisition of all TX<br>Device End-to-End Simulation<br><b>Characteristics Requirements</b><br>tests. Unit: pts.                                                              |
| Confgure        | <b>Memory Depth</b>                       | MemDepth_TX_NRZData                  | (Accepts<br>user-defined text),<br>$4.0E+6, 8.0E+6,$<br>$10.0E + 6$    | Select the memory points use for<br>the waveform acquisition of all TX<br>NRZ Data Signaling<br>Requirements tests, except TX<br>Rise/Fall Time, TX Jitter tests and<br>TX WDP tests. Unit: pts.                                |
| Confgure        | <b>Memory Depth</b>                       | MemDepth_TX_NRZData_Jitt<br>er       | (Accepts<br>user-defined text),<br>$4.0E+6, 8.0E+6,$<br>$10.0E + 6$    | Select the memory points use for<br>the waveform acquisition of all TX<br>Jitter tests. Unit: pts.                                                                                                    |
| Confgure        | <b>Memory Depth</b>                       | MemDepth_TX_NRZData_Ris<br>eFallTime | (Accepts<br>user-defined text),<br>$0, 4.0E+6, 8.0E+6,$<br>$10.0E + 6$ | Select the memory points use for<br>the waveform acquisition of all TX<br>Rise/Fall Time tests. Unit: pts. For<br>[Auto], the application will set the<br>memory point base on the<br>sampling rate to cover at least<br>100us. |
| Confgure        | <b>Memory Depth</b>                       | MemDepth_TX_OOB                      | (Accepts<br>user-defined text),<br>$100.0E + 3,$<br>140.0E+3, 1.0E+6   | Select the memory points used<br>for the waveform acquisition of all<br>TX OOB Signaling tests. Unit: pts.                                                                                                    |

**Table 2** Configuration Variables and Values (continued)

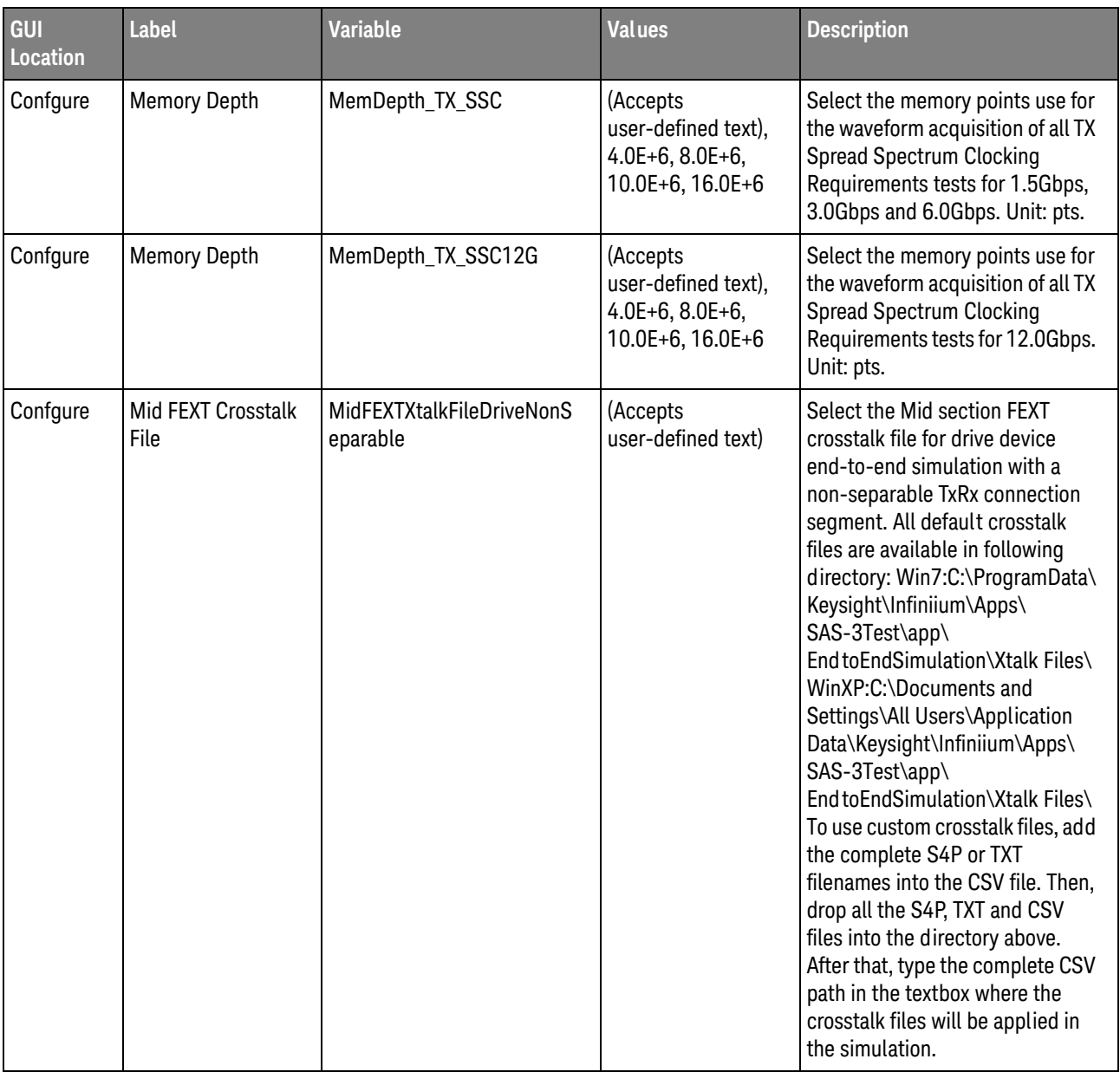

| GUI<br>Location | <b>Label</b>               | <b>Variable</b>                    | <b>Values</b>                                                                                                    | <b>Description</b>                                                                                                    |
|-----------------|----------------------------|------------------------------------|----------------------------------------------------------------------------------------------------|----------------------------------------------------------------------------------------------------|
| Confgure        | Mid FEXT Crosstalk<br>File | MidFEXTXtalkFileDriveSepar<br>able | (Accepts<br>user-defined text),<br>%STG:ApplicationD<br>ataAppDir%\<br>EndtoEndSimulatio<br>n\Xtalk Files\<br><b>MidFEXTFileDriveS</b><br>eparable.csv | Select the Mid section FEXT<br>crosstalk file for drive device<br>end-to-end simulation with a<br>separable TxRx connection<br>segment. All default crosstalk<br>files are available in following<br>directory: Win7:C:\ProgramData\<br>Keysight\Infiniium\Apps\<br>SAS-3Test\app\<br>End to End Simulation\Xtalk Files\<br>WinXP:C:\Documents and<br>Settings\All Users\Application<br>Data\Keysight\Infiniium\Apps\<br>SAS-3Test\app\<br>End to End Simulation\Xtalk Files\<br>To use custom crosstalk files, add<br>the complete S4P or TXT<br>filenames into the CSV file. Then,<br>drop all the S4P, TXT and CSV<br>files into the directory above.<br>After that, type the complete CSV<br>path in the textbox where the<br>crosstalk files will be applied in<br>the simulation. |

**Table 2** Configuration Variables and Values (continued)

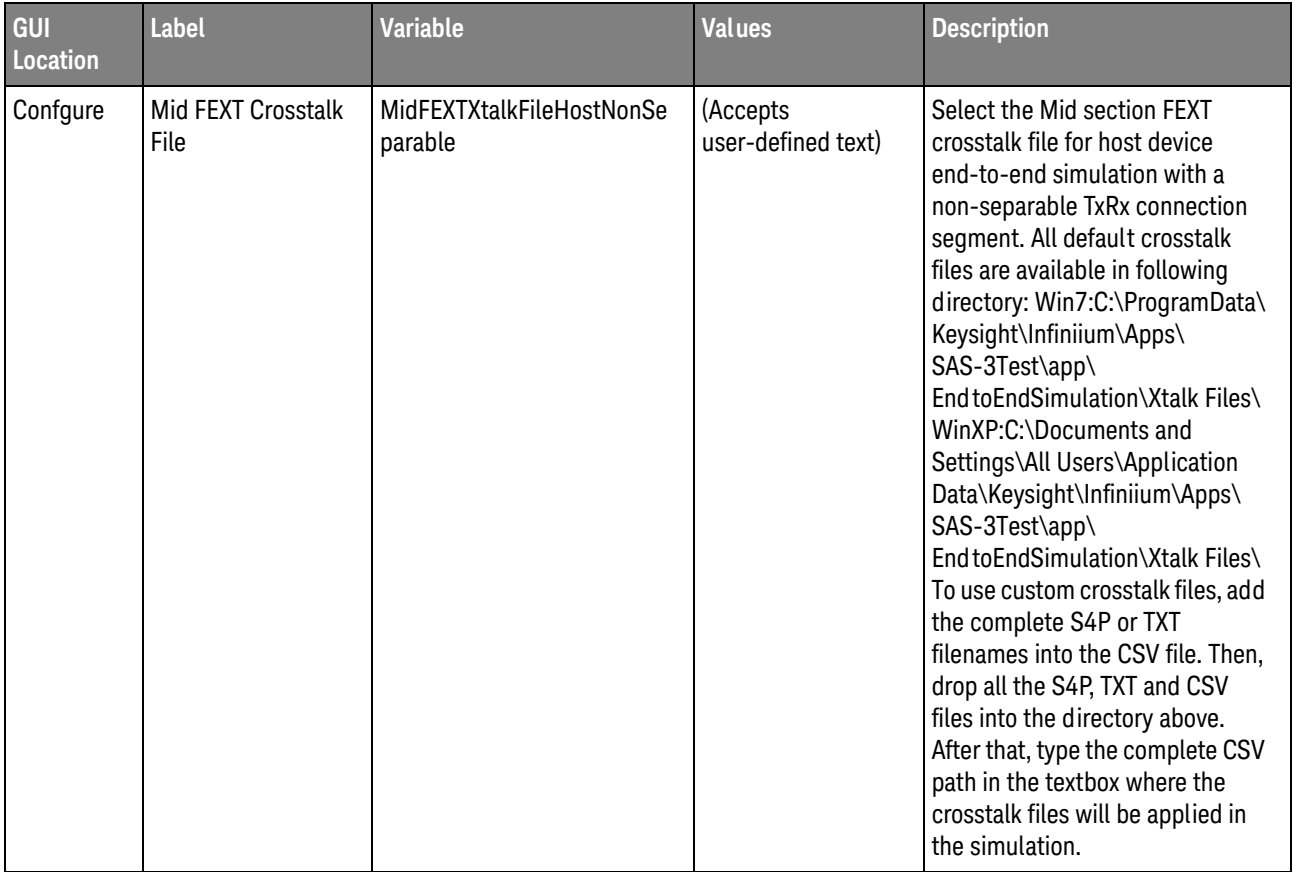

| GUI<br>Location | <b>Label</b>               | <b>Variable</b>                   | <b>Values</b>                                                                                                    | <b>Description</b>                                                                                                    |
|-----------------|----------------------------|-----------------------------------|----------------------------------------------------------------------------------------------------|----------------------------------------------------------------------------------------------------|
| Confgure        | Mid FEXT Crosstalk<br>File | MidFEXTXtalkFileHostSepara<br>ble | (Accepts<br>user-defined text),<br>%STG:ApplicationD<br>ataAppDir%\<br><b>End to End Simulatio</b><br>n\Xtalk Files\<br><b>MidFEXTFileHostSe</b><br>parable.csv | Select the Mid section FEXT<br>crosstalk file for host device<br>end-to-end simulation with a<br>separable TxRx connection<br>segment. All default crosstalk<br>files are available in following<br>directory: Win7:C:\ProgramData\<br>Keysight\Infiniium\Apps\<br>SAS-3Test\app\<br>End to End Simulation\Xtalk Files\<br>WinXP:C:\Documents and<br>Settings\All Users\Application<br>Data\Keysight\Infiniium\Apps\<br>SAS-3Test\app\<br>End to End Simulation\Xtalk Files\<br>To use custom crosstalk files, add<br>the complete S4P or TXT<br>filenames into the CSV file. Then,<br>drop all the S4P, TXT and CSV<br>files into the directory above.<br>After that, type the complete CSV<br>path in the textbox where the<br>crosstalk files will be applied in<br>the simulation. |

**Table 2** Configuration Variables and Values (continued)

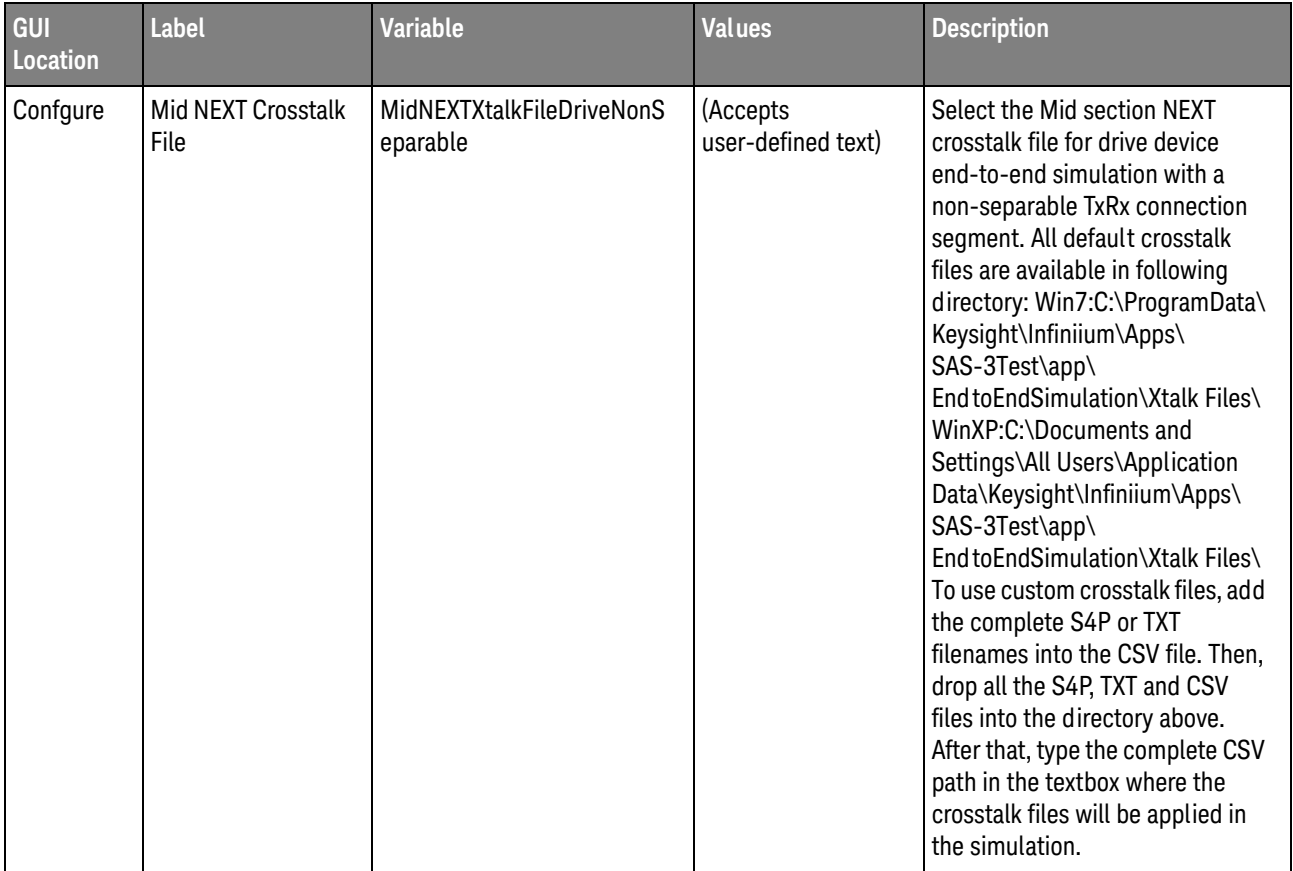

| GUI<br>Location | <b>Label</b>               | <b>Variable</b>                    | <b>Values</b>                                                                                                    | <b>Description</b>                                                                                                    |
|-----------------|----------------------------|------------------------------------|----------------------------------------------------------------------------------------------------|----------------------------------------------------------------------------------------------------|
| Confgure        | Mid NEXT Crosstalk<br>File | MidNEXTXtalkFileDriveSepar<br>able | (Accepts<br>user-defined text),<br>%STG:ApplicationD<br>ataAppDir%\<br>EndtoEndSimulatio<br>n\Xtalk Files\<br><b>MidNEXTFileDriveS</b><br>eparable.csv | Select the Mid section NEXT<br>crosstalk file for drive device<br>end-to-end simulation with a<br>separable TxRx connection<br>segment. All default crosstalk<br>files are available in following<br>directory: Win7:C:\ProgramData\<br>Keysight\Infiniium\Apps\<br>SAS-3Test\app\<br>End to End Simulation\Xtalk Files\<br>WinXP:C:\Documents and<br>Settings\All Users\Application<br>Data\Keysight\Infiniium\Apps\<br>SAS-3Test\app\<br>End to End Simulation\Xtalk Files\<br>To use custom crosstalk files, add<br>the complete S4P or TXT<br>filenames into the CSV file. Then,<br>drop all the S4P, TXT and CSV<br>files into the directory above.<br>After that, type the complete CSV<br>path in the textbox where the<br>crosstalk files will be applied in<br>the simulation. |

**Table 2** Configuration Variables and Values (continued)

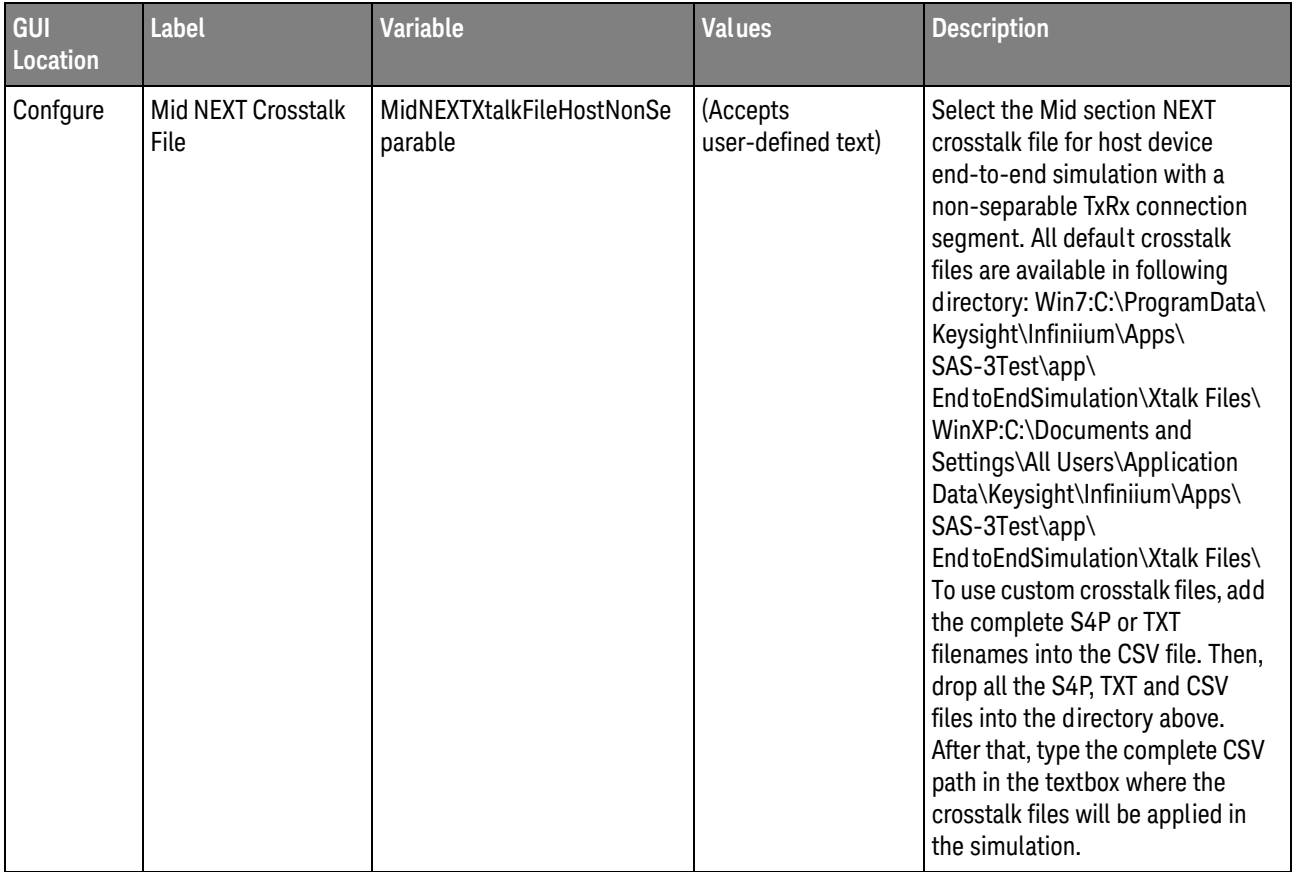

| GUI<br>Location | <b>Label</b>               | <b>Variable</b>                      | <b>Values</b>                                                                                                    | <b>Description</b>                                                                                                    |
|-----------------|----------------------------|--------------------------------------|----------------------------------------------------------------------------------------------------|----------------------------------------------------------------------------------------------------|
| Confgure        | Mid NEXT Crosstalk<br>File | MidNEXTXtalkFileHostSepar<br>able    | (Accepts<br>user-defined text),<br>%STG:ApplicationD<br>ataAppDir%\<br>EndtoEndSimulatio<br>n\Xtalk Files\<br>MidNEXTFileHostSe<br>parable.csv | Select the Mid section NEXT<br>crosstalk file for host device<br>end-to-end simulation with a<br>separable TxRx connection<br>segment. All default crosstalk<br>files are available in following<br>directory: Win7:C:\ProgramData\<br>Keysight\Infiniium\Apps\<br>SAS-3Test\app\<br>End to End Simulation\Xtalk Files\<br>WinXP:C:\Documents and<br>Settings\All Users\Application<br>Data\Keysight\Infiniium\Apps\<br>SAS-3Test\app\<br>End to End Simulation\Xtalk Files\<br>To use custom crosstalk files, add<br>the complete S4P or TXT<br>filenames into the CSV file. Then,<br>drop all the S4P, TXT and CSV<br>files into the directory above.<br>After that, type the complete CSV<br>path in the textbox where the<br>crosstalk files will be applied in<br>the simulation. |
| Confgure        | Mid Transfer File          | MidTransferFileDriveNonSep<br>arable | (Accepts<br>user-defined text)                                                                                                    | Select the Mid section transfer<br>function file for drive device<br>end-to-end simulation with a<br>non-separable TxRx connection<br>segment. All default transfer files<br>are available in following<br>directory: Win7:C:\ProgramData\<br>Keysight\Infiniium\Apps\<br>SAS-3Test\app\<br>End to End Simulation\Transfer<br>Files\ WinXP:C:\Documents and<br>Settings\All Users\Application<br>Data\Keysight\Infiniium\Apps\<br>SAS-3Test\app\<br>End to End Simulation\Transfer<br>Files\ To use custom transfer file,<br>drop the S4P or TXT file into the<br>directory above and type the<br>complete path of the transfer file<br>in the textbox above to apply it in<br>the simulation.                                                                                         |

**Table 2** Configuration Variables and Values (continued)

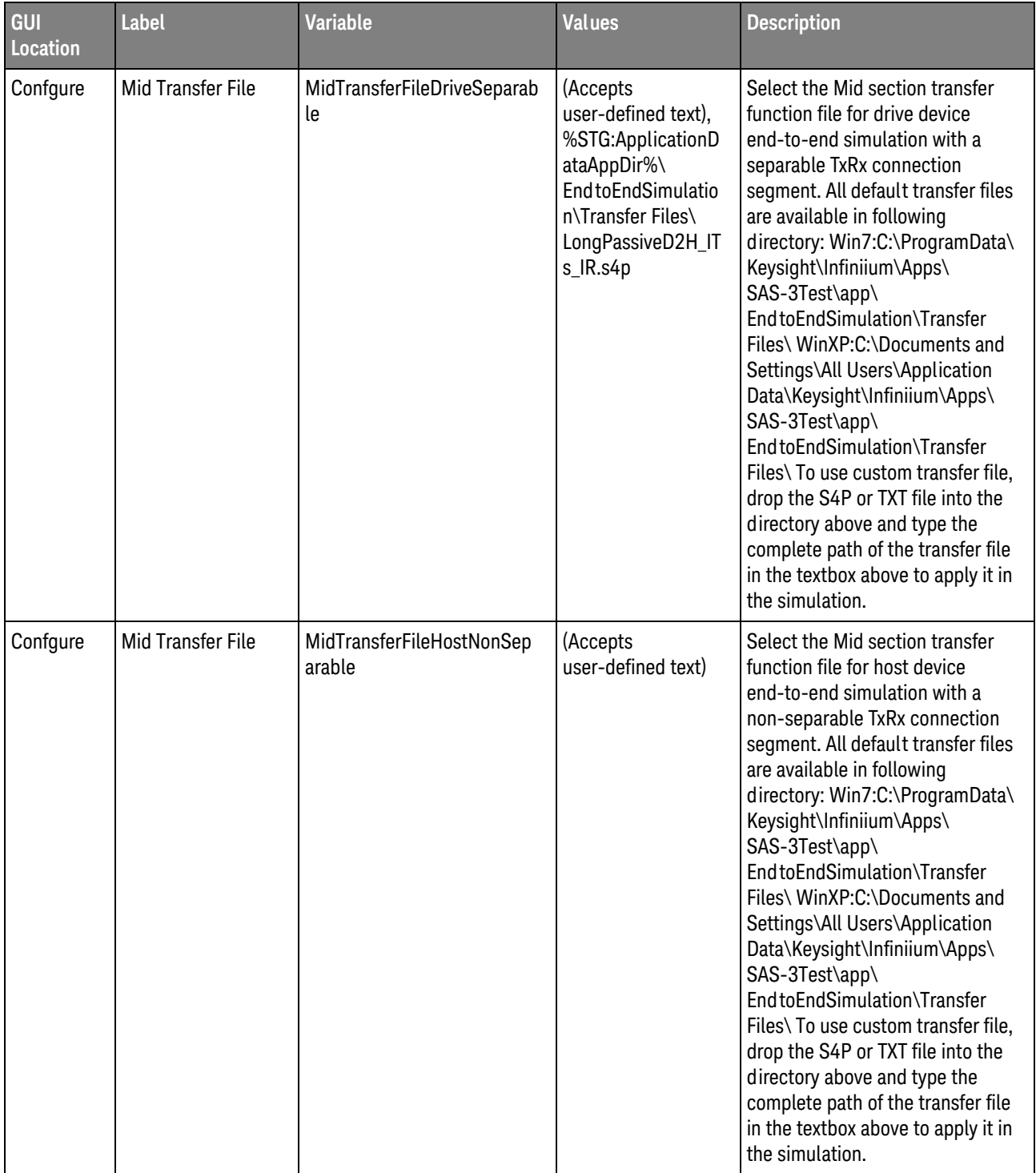

| GUI<br>Location | Label                       | <b>Variable</b>                           | <b>Values</b>                                                                                                    | <b>Description</b>                                                                                                    |
|-----------------|-----------------------------|-------------------------------------------|----------------------------------------------------------------------------------------------------|----------------------------------------------------------------------------------------------------|
| Confgure        | Mid Transfer File           | MidTransferFileHostSeparab<br>le          | (Accepts<br>user-defined text),<br>%STG:ApplicationD<br>ataAppDir%\<br>EndtoEndSimulatio<br>n\Transfer Files\<br>LongPassiveH2D_IT<br>s_IR.s4p | Select the Mid section transfer<br>function file for host device<br>end-to-end simulation with a<br>separable TxRx connection<br>segment. All default transfer files<br>are available in following<br>directory: Win7:C:\ProgramData\<br>Keysight\Infiniium\Apps\<br>SAS-3Test\app\<br>End to End Simulation\Transfer<br>Files\ WinXP:C:\Documents and<br>Settings\All Users\Application<br>Data\Keysight\Infiniium\Apps\<br>SAS-3Test\app\<br>End to End Simulation\Transfer<br>Files\ To use custom transfer file,<br>drop the S4P or TXT file into the<br>directory above and type the<br>complete path of the transfer file<br>in the textbox above to apply it in<br>the simulation.             |
| Confgure        | Mid and Rx Transfer<br>File | MidAndRxTransferFileDriveN<br>onSeparable | (Accepts<br>user-defined text)                                                                                                    | Select the Mid and Rx section<br>transfer function file for drive<br>device end-to-end simulation<br>with a non-separable TxRx<br>connection segment. All default<br>transfer files are available in<br>following directory: Win7:C:\<br>ProgramData\Keysight\Infiniium\<br>Apps\SAS-3Test\app\<br>End to End Simulation\Transfer<br>Files\ WinXP:C:\Documents and<br>Settings\All Users\Application<br>Data\Keysight\Infiniium\Apps\<br>SAS-3Test\app\<br>End to End Simulation\Transfer<br>Files\ To use custom transfer file,<br>drop the S4P or TXT file into the<br>directory above and type the<br>complete path of the transfer file<br>in the textbox above to apply it in<br>the simulation. |

**Table 2** Configuration Variables and Values (continued)

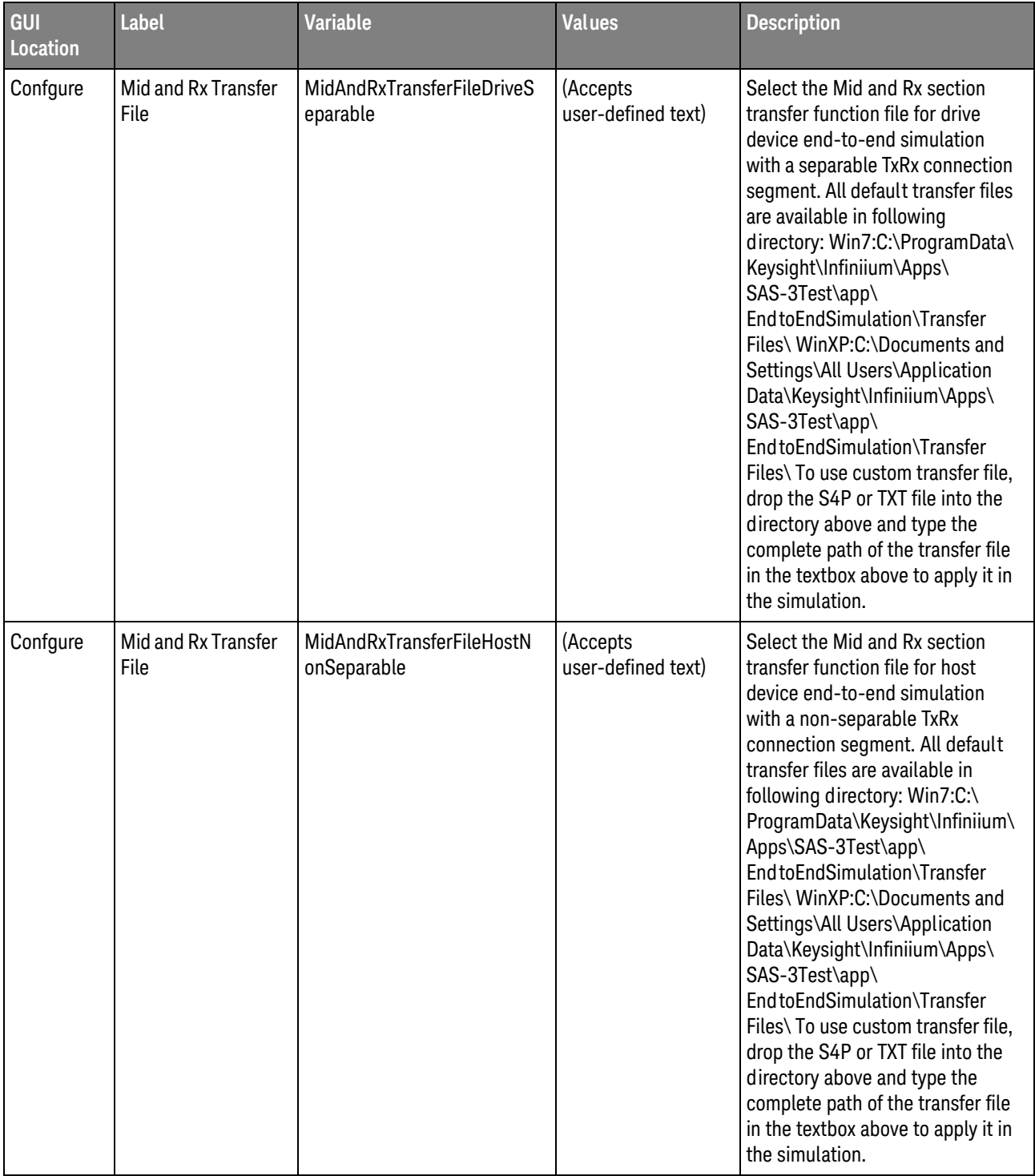

| GUI<br>Location | <b>Label</b>                   | <b>Variable</b>                       | <b>Values</b>                  | <b>Description</b>                                                                                                    |
|-----------------|--------------------------------|---------------------------------------|--------------------------------|----------------------------------------------------------------------------------------------------|
| Confgure        | Mid and Rx Transfer<br>File    | MidAndRxTransferFileHostS<br>eparable | (Accepts<br>user-defined text) | Select the Mid and Rx section<br>transfer function file for host<br>device end-to-end simulation<br>with a separable TxRx connection<br>segment. All default transfer files<br>are available in following<br>directory: Win7:C:\ProgramData\<br>Keysight\Infiniium\Apps\<br>SAS-3Test\app\<br>End to End Simulation\Transfer<br>Files\ WinXP:C:\Documents and<br>Settings\All Users\Application<br>Data\Keysight\Infiniium\Apps\<br>SAS-3Test\app\<br>End to End Simulation\Transfer<br>Files\ To use custom transfer file,<br>drop the S4P or TXT file into the<br>directory above and type the<br>complete path of the transfer file<br>in the textbox above to apply it in<br>the simulation. |
| Confgure        | RJ Bandwidth                   | RJBand width                          | NARRow, WIDE                   | Select the type of filter<br>band width used to separate the<br>DDJ from the RJ and PJ.                                                                                                    |
| Confgure        | <b>RJ</b> Separation<br>Method | RJMethod                              | <b>BOTH, SPECtral</b>          | Select the type of method used to<br>separate the RJ component.                                                                                                    |

**Table 2** Configuration Variables and Values (continued)

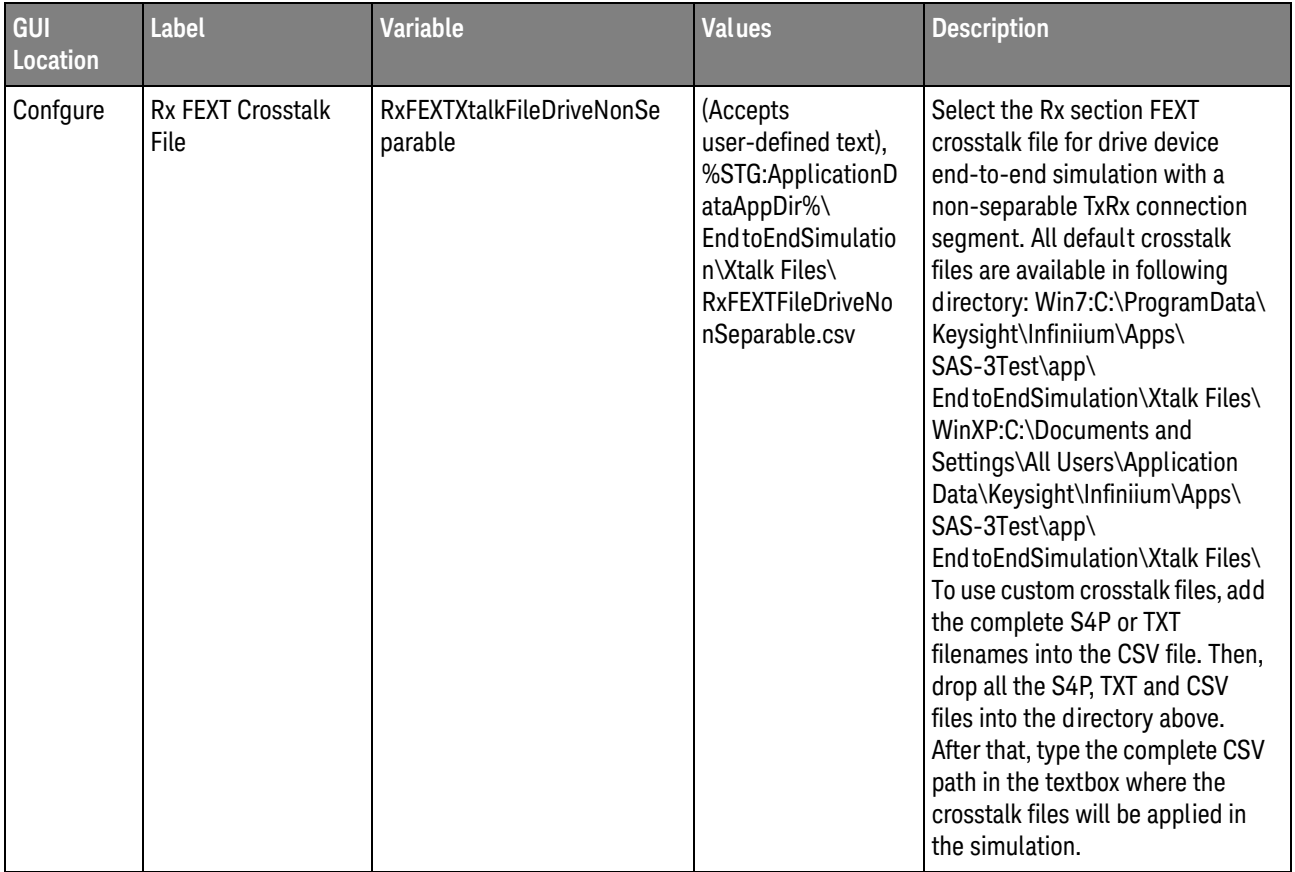

| GUI<br>Location | <b>Label</b>              | <b>Variable</b>                          | <b>Values</b>                                                                                                    | <b>Description</b>                                                                                                    |
|-----------------|---------------------------|------------------------------------------|----------------------------------------------------------------------------------------------------|----------------------------------------------------------------------------------------------------|
| Confgure        | Rx FEXT Crosstalk<br>File | <b>RxFEXTXtalkFileDriveSepara</b><br>ble | (Accepts<br>user-defined text),<br>%STG:ApplicationD<br>ataAppDir%\<br><b>End to End Simulatio</b><br>n\Xtalk Files\<br><b>RxFEXTFileDriveSe</b><br>parable.csv | Select the Rx section FEXT<br>crosstalk file for drive device<br>end-to-end simulation with a<br>separable TxRx connection<br>segment. All default crosstalk<br>files are available in following<br>directory: Win7:C:\ProgramData\<br>Keysight\Infiniium\Apps\<br>SAS-3Test\app\<br>End to End Simulation\Xtalk Files\<br>WinXP:C:\Documents and<br>Settings\All Users\Application<br>Data\Keysight\Infiniium\Apps\<br>SAS-3Test\app\<br>End to End Simulation\Xtalk Files\<br>To use custom crosstalk files, add<br>the complete S4P or TXT<br>filenames into the CSV file. Then,<br>drop all the S4P, TXT and CSV<br>files into the directory above.<br>After that, type the complete CSV<br>path in the textbox where the<br>crosstalk files will be applied in<br>the simulation. |

**Table 2** Configuration Variables and Values (continued)

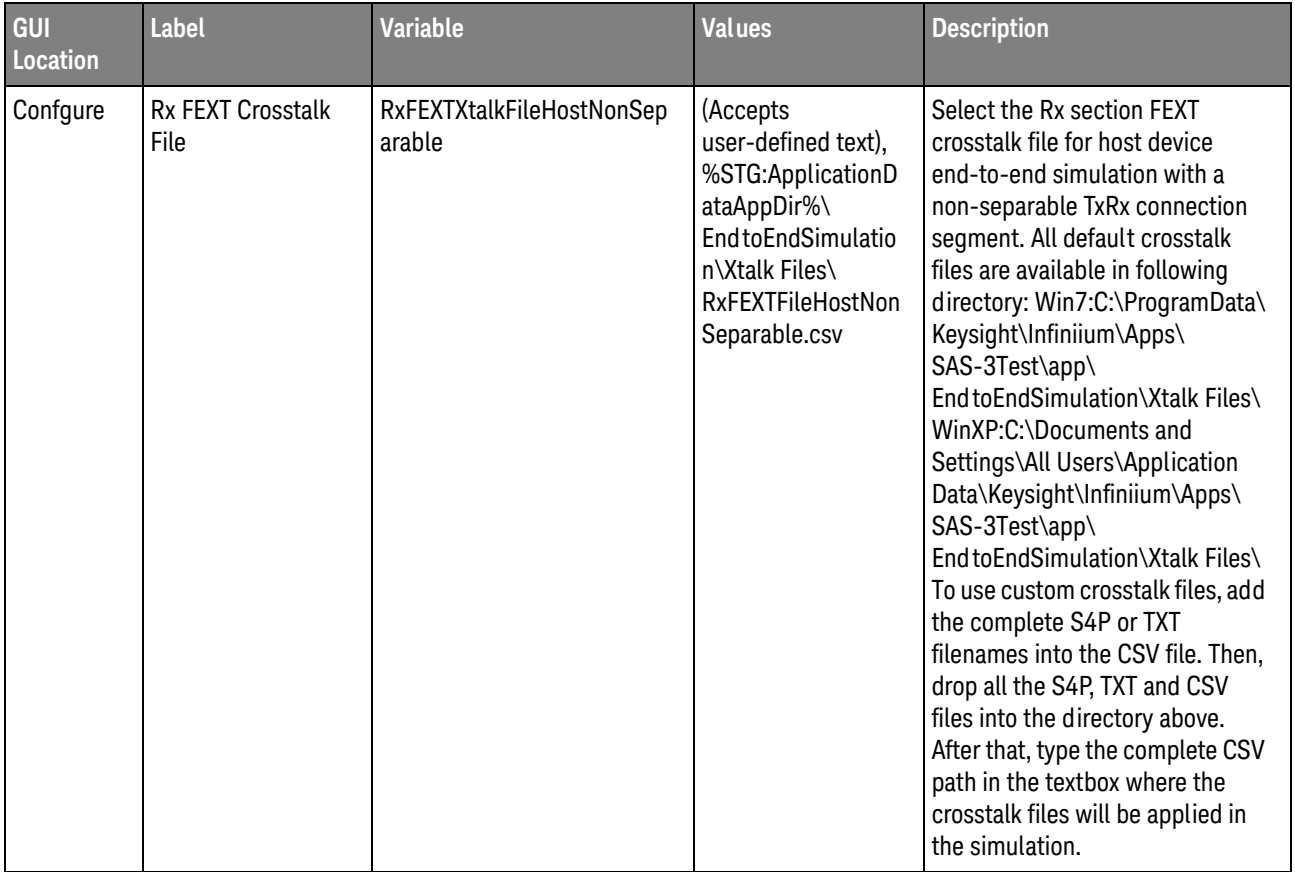

| GUI<br>Location | <b>Label</b>              | <b>Variable</b>                  | <b>Values</b>                                                                                                    | <b>Description</b>                                                                                                    |
|-----------------|---------------------------|----------------------------------|----------------------------------------------------------------------------------------------------|----------------------------------------------------------------------------------------------------|
| Confgure        | Rx FEXT Crosstalk<br>File | RxFEXTXtalkFileHostSeparab<br>le | (Accepts<br>user-defined text),<br>%STG:ApplicationD<br>ataAppDir%\<br><b>End to End Simulatio</b><br>n\Xtalk Files\<br>RxFEXTFileHostSep<br>arable.csv | Select the Rx section FEXT<br>crosstalk file for host device<br>end-to-end simulation with a<br>separable TxRx connection<br>segment. All default crosstalk<br>files are available in following<br>directory: Win7:C:\ProgramData\<br>Keysight\Infiniium\Apps\<br>SAS-3Test\app\<br>End to End Simulation\Xtalk Files\<br>WinXP:C:\Documents and<br>Settings\All Users\Application<br>Data\Keysight\Infiniium\Apps\<br>SAS-3Test\app\<br>End to End Simulation\Xtalk Files\<br>To use custom crosstalk files, add<br>the complete S4P or TXT<br>filenames into the CSV file. Then,<br>drop all the S4P, TXT and CSV<br>files into the directory above.<br>After that, type the complete CSV<br>path in the textbox where the<br>crosstalk files will be applied in<br>the simulation. |

**Table 2** Configuration Variables and Values (continued)

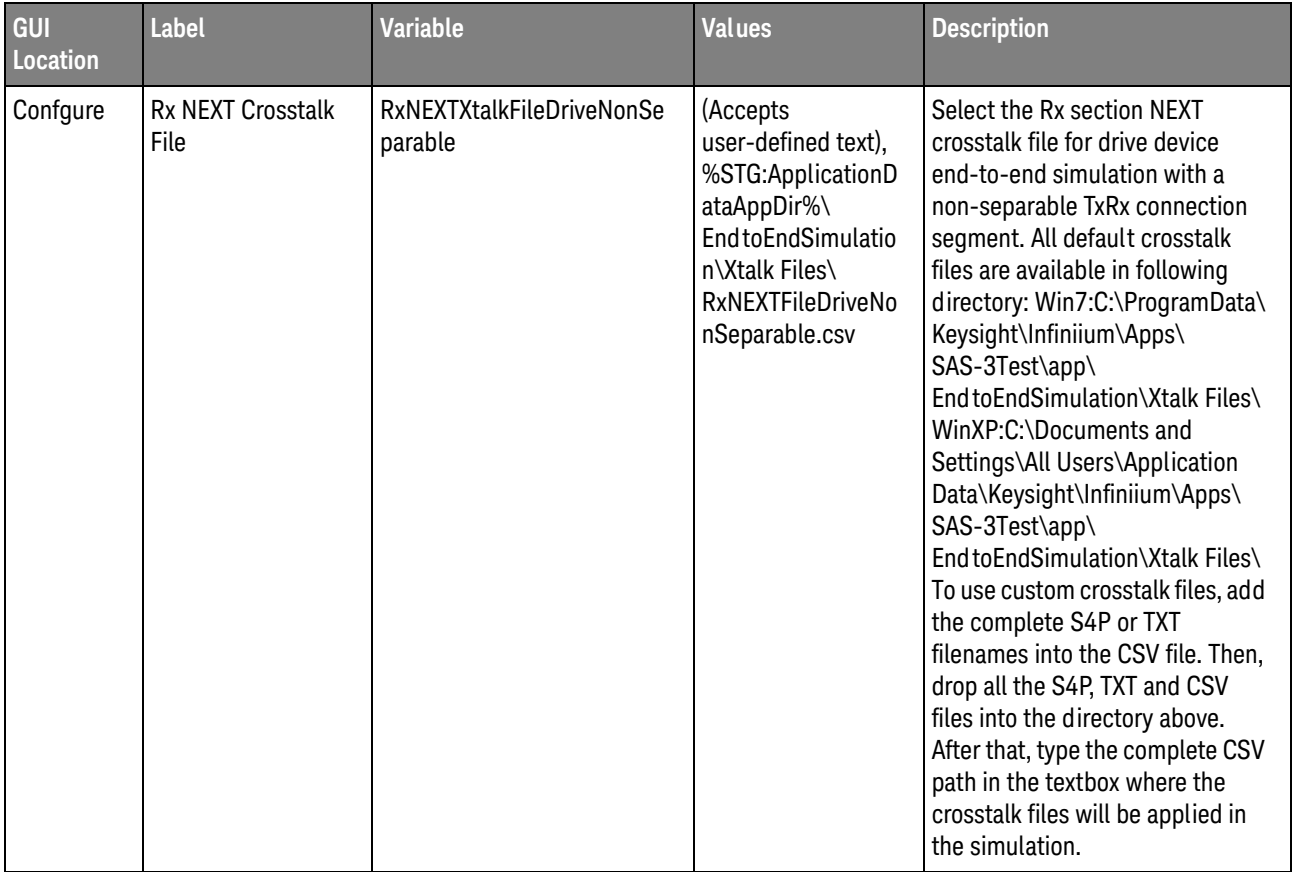

| GUI<br>Location | <b>Label</b>                     | <b>Variable</b>                   | <b>Values</b>                                                                                                    | <b>Description</b>                                                                                                    |
|-----------------|----------------------------------|-----------------------------------|----------------------------------------------------------------------------------------------------|----------------------------------------------------------------------------------------------------|
| Confgure        | <b>Rx NEXT Crosstalk</b><br>File | RxNEXTXtalkFileDriveSepara<br>ble | (Accepts<br>user-defined text),<br>%STG:ApplicationD<br>ataAppDir%\<br><b>End to End Simulatio</b><br>n\Xtalk Files\<br><b>RxNEXTFileDriveSe</b><br>parable.csv | Select the Rx section NEXT<br>crosstalk file for drive device<br>end-to-end simulation with a<br>separable TxRx connection<br>segment. All default crosstalk<br>files are available in following<br>directory: Win7:C:\ProgramData\<br>Keysight\Infiniium\Apps\<br>SAS-3Test\app\<br>End to End Simulation\Xtalk Files\<br>WinXP:C:\Documents and<br>Settings\All Users\Application<br>Data\Keysight\Infiniium\Apps\<br>SAS-3Test\app\<br>End to End Simulation\Xtalk Files\<br>To use custom crosstalk files, add<br>the complete S4P or TXT<br>filenames into the CSV file. Then,<br>drop all the S4P, TXT and CSV<br>files into the directory above.<br>After that, type the complete CSV<br>path in the textbox where the<br>crosstalk files will be applied in<br>the simulation. |

**Table 2** Configuration Variables and Values (continued)

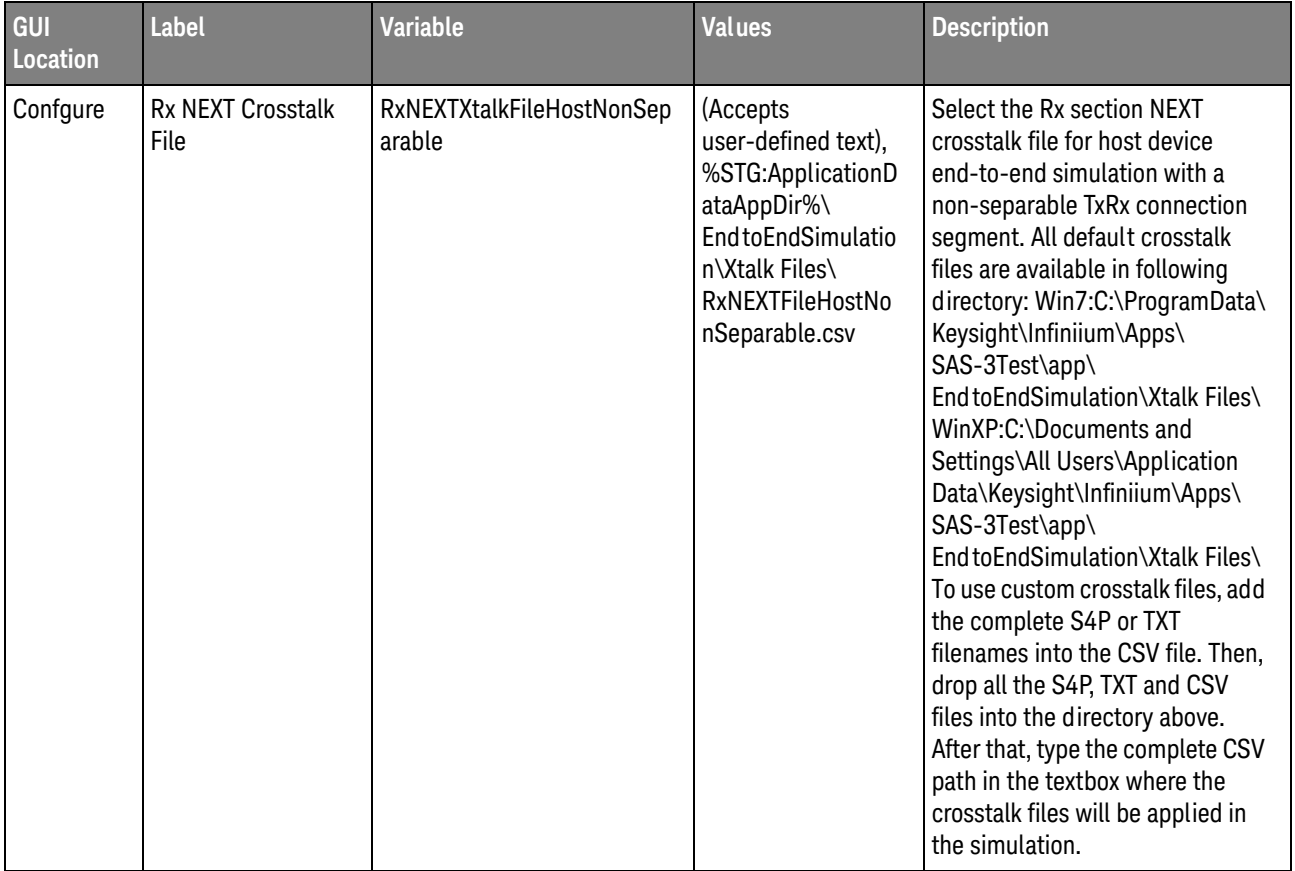

| GUI<br>Location | <b>Label</b>              | <b>Variable</b>                     | <b>Values</b>                                                                                                    | <b>Description</b>                                                                                                    |
|-----------------|---------------------------|-------------------------------------|----------------------------------------------------------------------------------------------------|----------------------------------------------------------------------------------------------------|
| Confgure        | Rx NEXT Crosstalk<br>File | RxNEXTXtalkFileHostSepara<br>ble    | (Accepts<br>user-defined text),<br>%STG:ApplicationD<br>ataAppDir%\<br>EndtoEndSimulatio<br>n\Xtalk Files\<br>RxNEXTFileHostSep<br>arable.csv | Select the Rx section NEXT<br>crosstalk file for host device<br>end-to-end simulation with a<br>separable TxRx connection<br>segment. All default crosstalk<br>files are available in following<br>directory: Win7:C:\ProgramData\<br>Keysight\Infiniium\Apps\<br>SAS-3Test\app\<br>End to End Simulation\Xtalk Files\<br>WinXP:C:\Documents and<br>Settings\All Users\Application<br>Data\Keysight\Infiniium\Apps\<br>SAS-3Test\app\<br>End to End Simulation\Xtalk Files\<br>To use custom crosstalk files, add<br>the complete S4P or TXT<br>filenames into the CSV file. Then,<br>drop all the S4P, TXT and CSV<br>files into the directory above.<br>After that, type the complete CSV<br>path in the textbox where the<br>crosstalk files will be applied in<br>the simulation. |
| Confgure        | Rx Transfer File          | RxTransferFileDriveNonSepa<br>rable | (Accepts<br>user-defined text),<br>%STG:ApplicationD<br>ataAppDir%\<br>EndtoEndSimulatio<br>n\Transfer Files\<br>LongPassiveD2H_I<br>R_RR.s4p | Select the Rx Host section<br>transfer function file for drive<br>device end-to-end simulation<br>with a non-separable TxRx<br>connection segment. All default<br>transfer files are available in<br>following directory: Win7:C:\<br>ProgramData\Keysight\Infiniium\<br>Apps\SAS-3Test\app\<br>End to End Simulation\Transfer<br>Files\ WinXP:C:\Documents and<br>Settings\All Users\Application<br>Data\Keysight\Infiniium\Apps\<br>SAS-3Test\app\<br>End to End Simulation\Transfer<br>Files\ To use custom transfer file,<br>drop the S4P or TXT file into the<br>directory above and type the<br>complete path of the transfer file<br>in the textbox above to apply it in<br>the simulation.                                                                                    |

**Table 2** Configuration Variables and Values (continued)

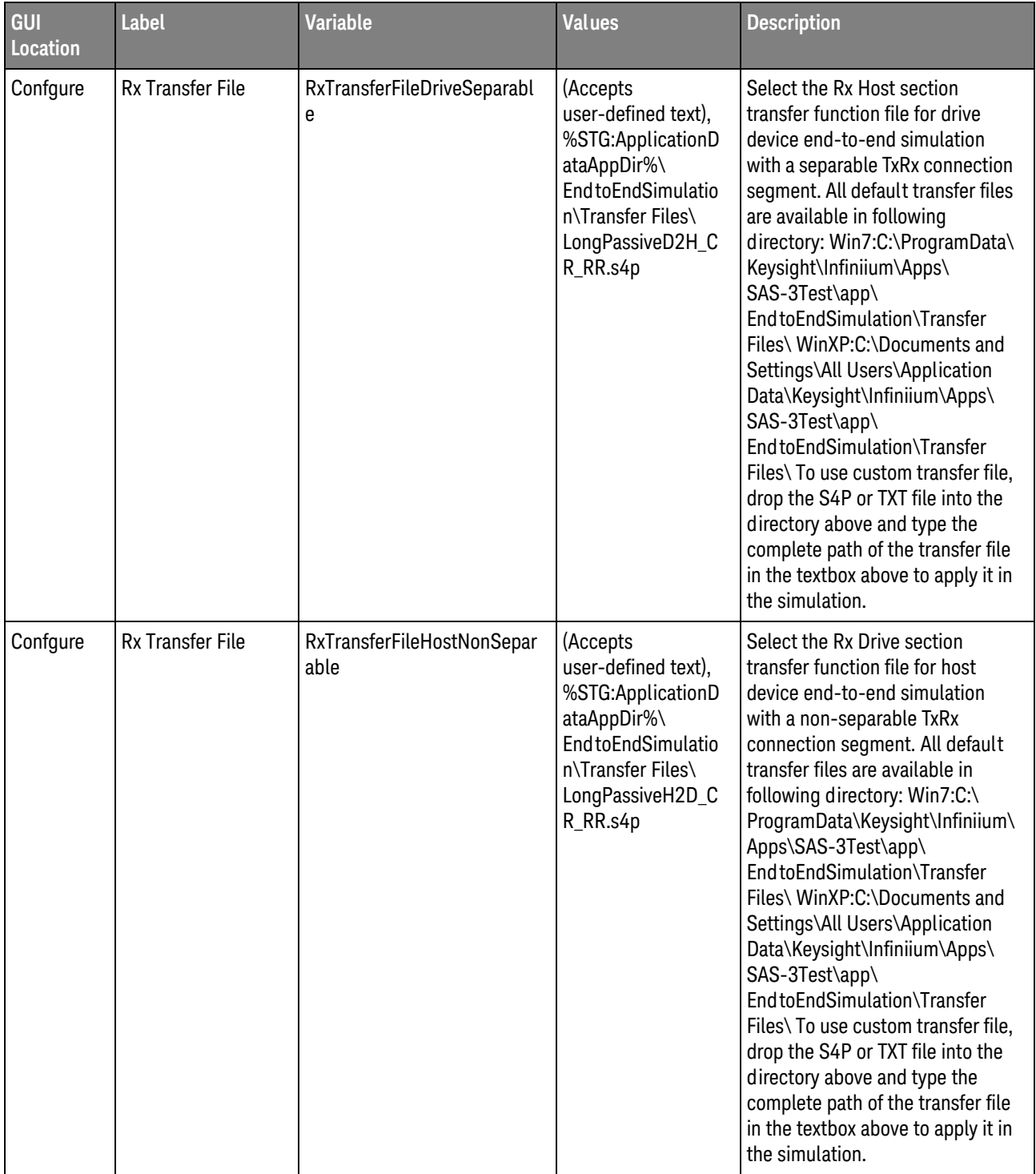

| GUI<br>Location | <b>Label</b>                       | <b>Variable</b>                    | <b>Values</b>                                                                                                    | <b>Description</b>                                                                                                    |
|-----------------|------------------------------------|------------------------------------|----------------------------------------------------------------------------------------------------|----------------------------------------------------------------------------------------------------|
| Confgure        | Rx Transfer File                   | RxTransferFileHostSeparable        | (Accepts<br>user-defined text),<br>%STG:ApplicationD<br>ataAppDir%\<br>EndtoEndSimulatio<br>n\Transfer Files\<br>LongPassiveH2D_C<br>R_RR.s4p | Select the Rx Drive section<br>transfer function file for host<br>device end-to-end simulation<br>with a separable TxRx connection<br>segment. All default transfer files<br>are available in following<br>directory: Win7:C:\ProgramData\<br>Keysight\Infiniium\Apps\<br>SAS-3Test\app\<br>End to End Simulation\Transfer<br>Files\ WinXP:C:\Documents and<br>Settings\All Users\Application<br>Data\Keysight\Infiniium\Apps\<br>SAS-3Test\app\<br>End to End Simulation\Transfer<br>Files\ To use custom transfer file,<br>drop the S4P or TXT file into the<br>directory above and type the<br>complete path of the transfer file<br>in the textbox above to apply it in<br>the simulation. |
| Confgure        | SAS3_EYEOPENING<br>Form Auto Close | SAS3EYEOPENINGFormAuto<br>Close    | 1.0, 0.0                                                                                                    | Select [Enable] to automatic<br>close the SAS3_EYEOPENING<br>display form after finish running<br>the script.                                                                                                    |
| Confgure        | SASWDPAverage                      | SASWDPAverage                      | (Accepts<br>user-defined text),<br>8, 16                                                                                                    | Select the number of pattern use<br>for WDP test.                                                                                                    |
| Confgure        | SASWDPLength                       | SASWDPLength                       | (Accepts<br>user-defined text),<br>2320, 4840                                                                                                 | Select the pattern length for<br>WDP test.                                                                                                    |
| Confgure        | Sampling Rate                      | SampRate_TX_CoeffPreset            | 80.0E+9, 40.0E+9                                                                                                    | Select the sampling rate use for<br>the waveform acquisition of all TX<br><b>Coefficient Requests and Circuit</b><br>Response Requirements tests.<br>Unit: Sa/s.                                                                                                    |
| Confgure        | Sampling Rate                      | SampRate_TX_EndtoEndSim<br>ulation | 80.0E+9, 40.0E+9                                                                                                    | Select the sampling rate use for<br>the waveform acquisition of all TX<br>Device End-to-End Simulation<br><b>Characteristics Requirements</b><br>tests. Unit: Sa/s.                                                                                                    |

**Table 2** Configuration Variables and Values (continued)

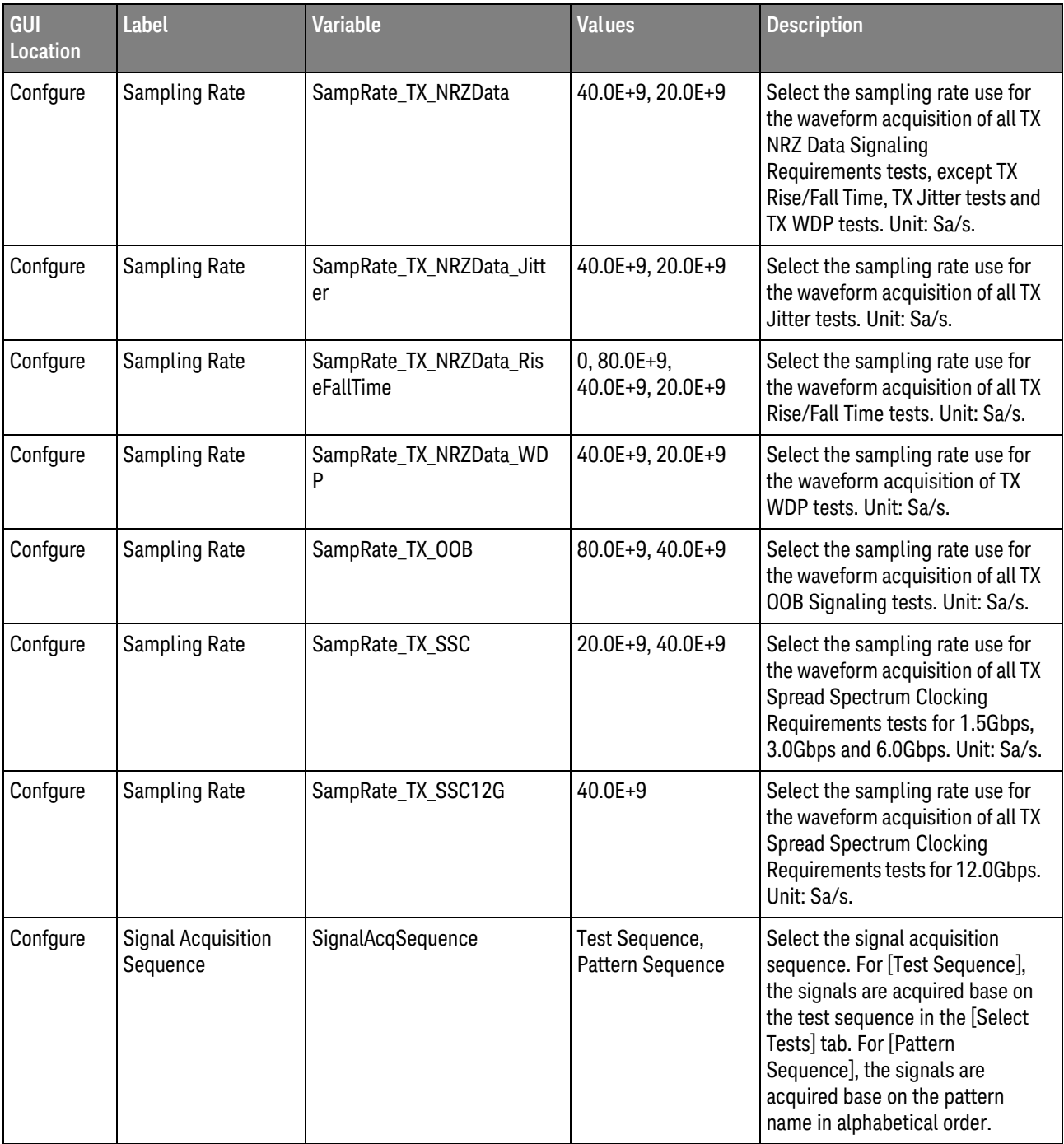

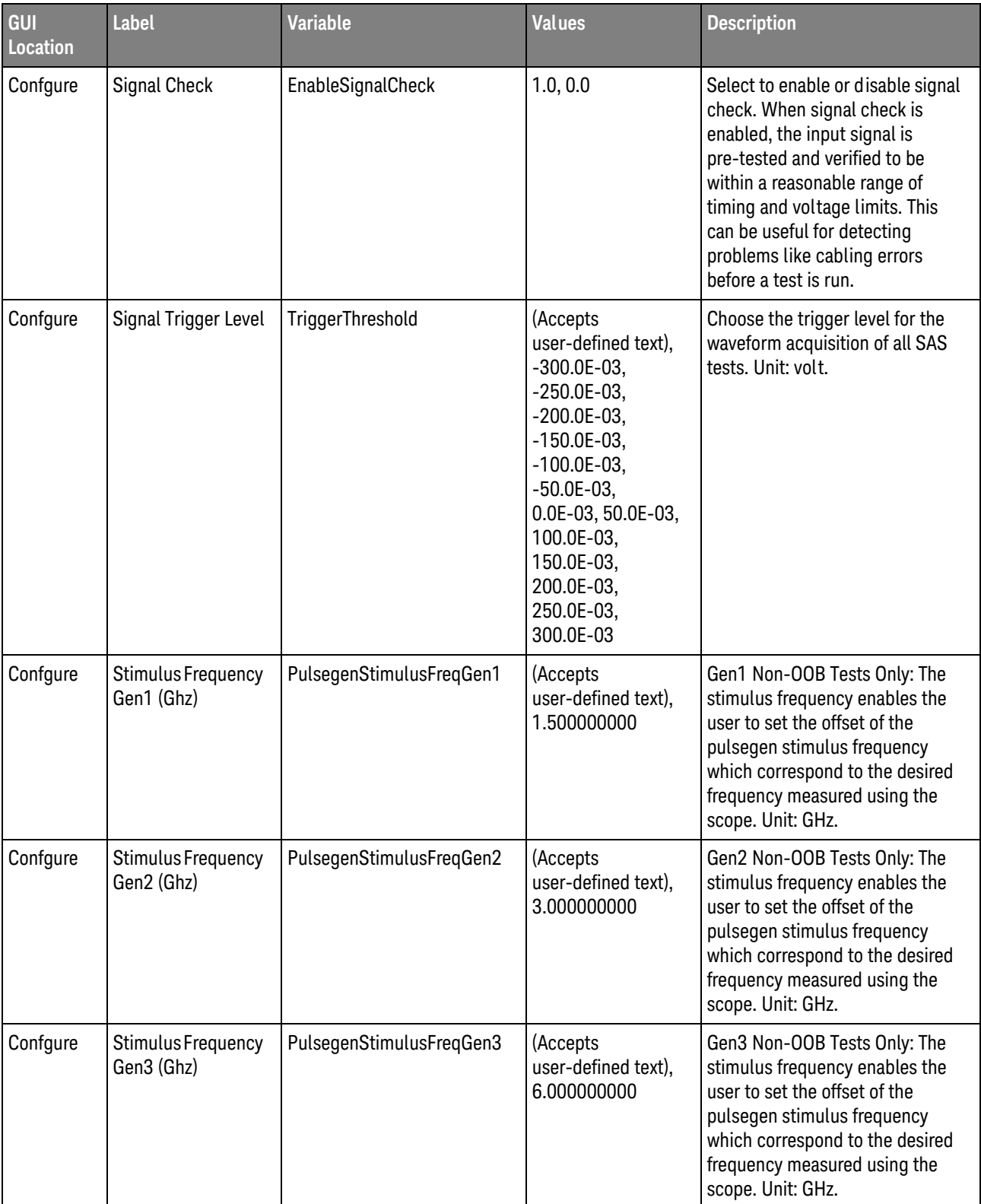

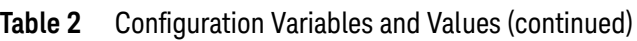

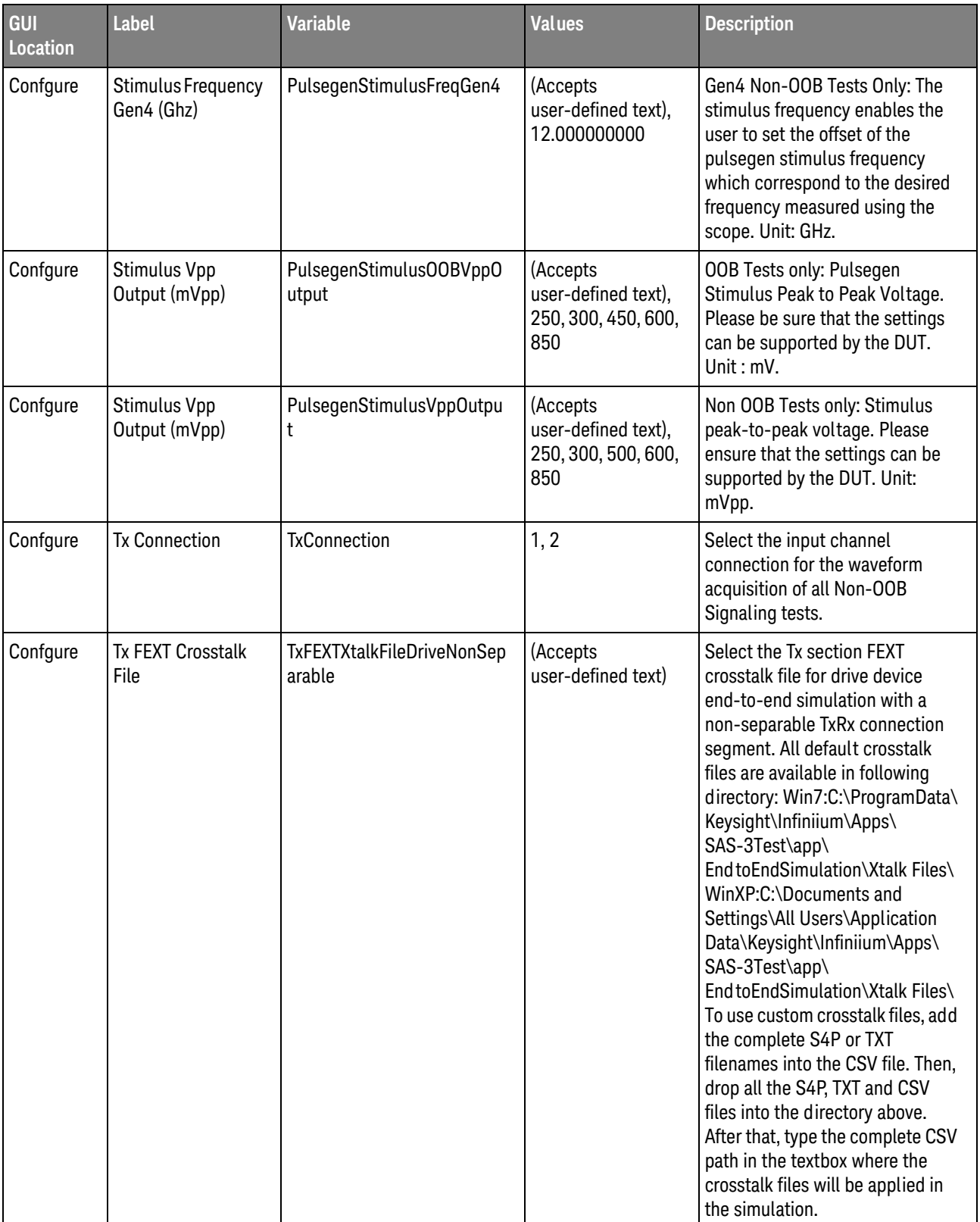

| GUI<br>Location | <b>Label</b>                     | <b>Variable</b>                   | <b>Values</b>                  | <b>Description</b>                                                                                                    |
|-----------------|----------------------------------|-----------------------------------|--------------------------------|----------------------------------------------------------------------------------------------------|
| Confgure        | <b>Tx FEXT Crosstalk</b><br>File | TxFEXTXtalkFileDriveSeparab<br>le | (Accepts<br>user-defined text) | Select the Tx section FEXT<br>crosstalk file for drive device<br>end-to-end simulation with a<br>separable TxRx connection<br>segment. All default crosstalk<br>files are available in following<br>directory: Win7:C:\ProgramData\<br>Keysight\Infiniium\Apps\<br>SAS-3Test\app\<br>End to End Simulation\Xtalk Files\<br>WinXP:C:\Documents and<br>Settings\All Users\Application<br>Data\Keysight\Infiniium\Apps\<br>SAS-3Test\app\<br>End to End Simulation\Xtalk Files\<br>To use custom crosstalk files, add<br>the complete S4P or TXT<br>filenames into the CSV file. Then,<br>drop all the S4P, TXT and CSV<br>files into the directory above.<br>After that, type the complete CSV<br>path in the textbox where the<br>crosstalk files will be applied in<br>the simulation. |

**Table 2** Configuration Variables and Values (continued)

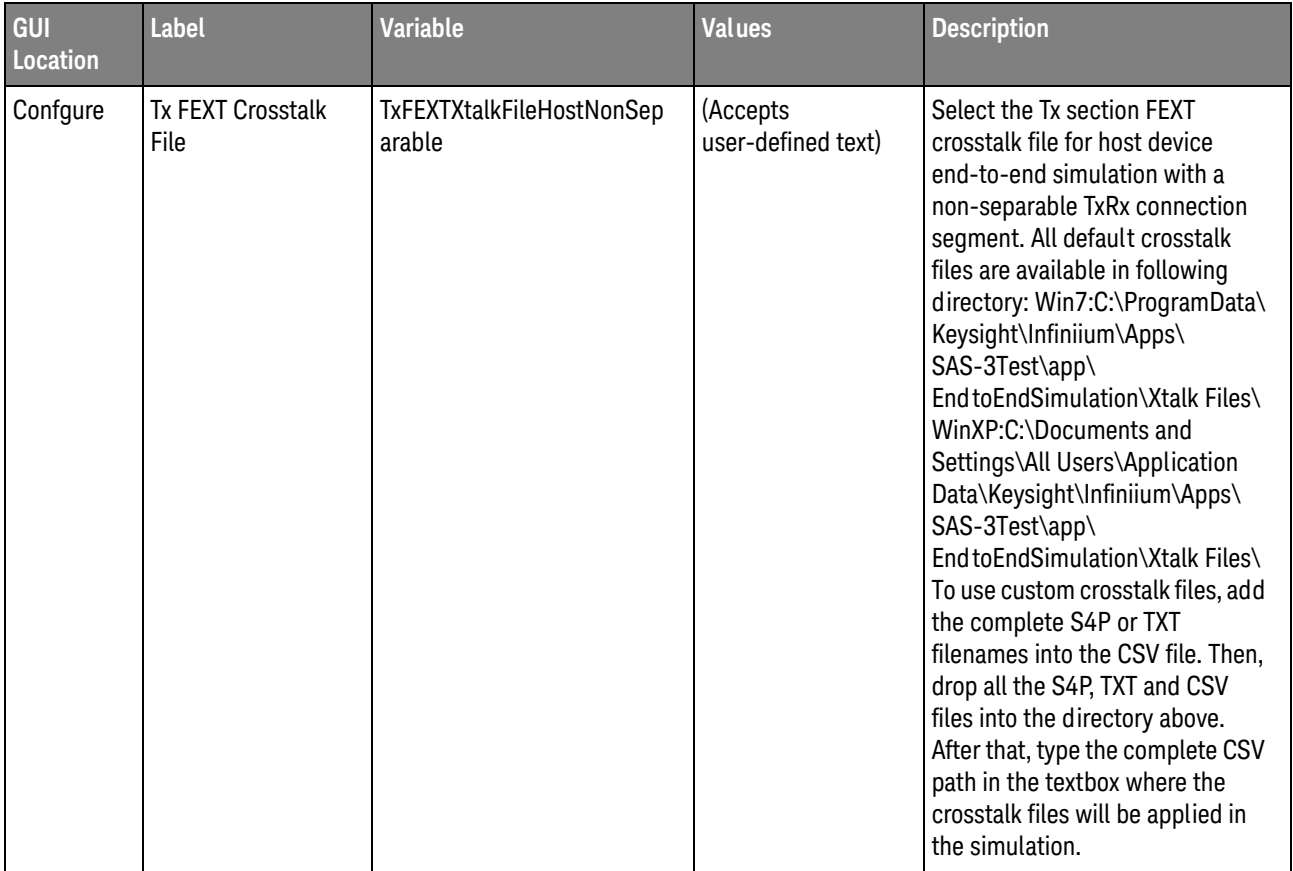

| GUI<br>Location | <b>Label</b>                     | <b>Variable</b>                  | <b>Values</b>                  | <b>Description</b>                                                                                                    |
|-----------------|----------------------------------|----------------------------------|--------------------------------|----------------------------------------------------------------------------------------------------|
| Confgure        | <b>Tx FEXT Crosstalk</b><br>File | TxFEXTXtalkFileHostSeparab<br>le | (Accepts<br>user-defined text) | Select the Tx section FEXT<br>crosstalk file for host device<br>end-to-end simulation with a<br>separable TxRx connection<br>segment. All default crosstalk<br>files are available in following<br>directory: Win7:C:\ProgramData\<br>Keysight\Infiniium\Apps\<br>SAS-3Test\app\<br>End to End Simulation\Xtalk Files\<br>WinXP:C:\Documents and<br>Settings\All Users\Application<br>Data\Keysight\Infiniium\Apps\<br>SAS-3Test\app\<br>End to End Simulation\Xtalk Files\<br>To use custom crosstalk files, add<br>the complete S4P or TXT<br>filenames into the CSV file. Then,<br>drop all the S4P, TXT and CSV<br>files into the directory above.<br>After that, type the complete CSV<br>path in the textbox where the<br>crosstalk files will be applied in<br>the simulation. |

**Table 2** Configuration Variables and Values (continued)

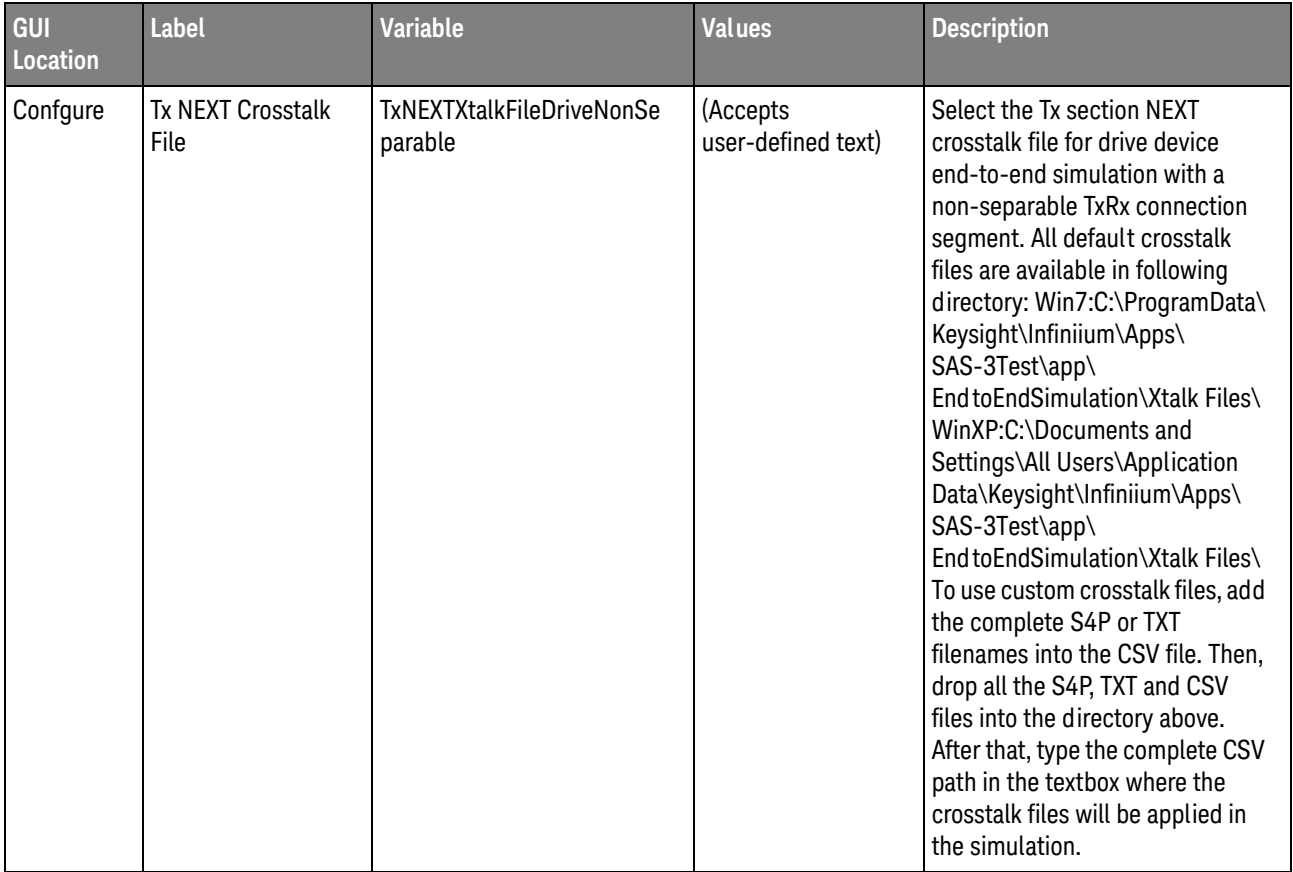

| GUI<br>Location | <b>Label</b>                     | <b>Variable</b>                   | <b>Values</b>                  | <b>Description</b>                                                                                                    |
|-----------------|----------------------------------|-----------------------------------|--------------------------------|----------------------------------------------------------------------------------------------------|
| Confgure        | <b>Tx NEXT Crosstalk</b><br>File | TxNEXTXtalkFileDriveSepara<br>ble | (Accepts<br>user-defined text) | Select the Tx section NEXT<br>crosstalk file for drive device<br>end-to-end simulation with a<br>separable TxRx connection<br>segment. All default crosstalk<br>files are available in following<br>directory: Win7:C:\ProgramData\<br>Keysight\Infiniium\Apps\<br>SAS-3Test\app\<br>End to End Simulation\Xtalk Files\<br>WinXP:C:\Documents and<br>Settings\All Users\Application<br>Data\Keysight\Infiniium\Apps\<br>SAS-3Test\app\<br>End to End Simulation\Xtalk Files\<br>To use custom crosstalk files, add<br>the complete S4P or TXT<br>filenames into the CSV file. Then,<br>drop all the S4P, TXT and CSV<br>files into the directory above.<br>After that, type the complete CSV<br>path in the textbox where the<br>crosstalk files will be applied in<br>the simulation. |

**Table 2** Configuration Variables and Values (continued)

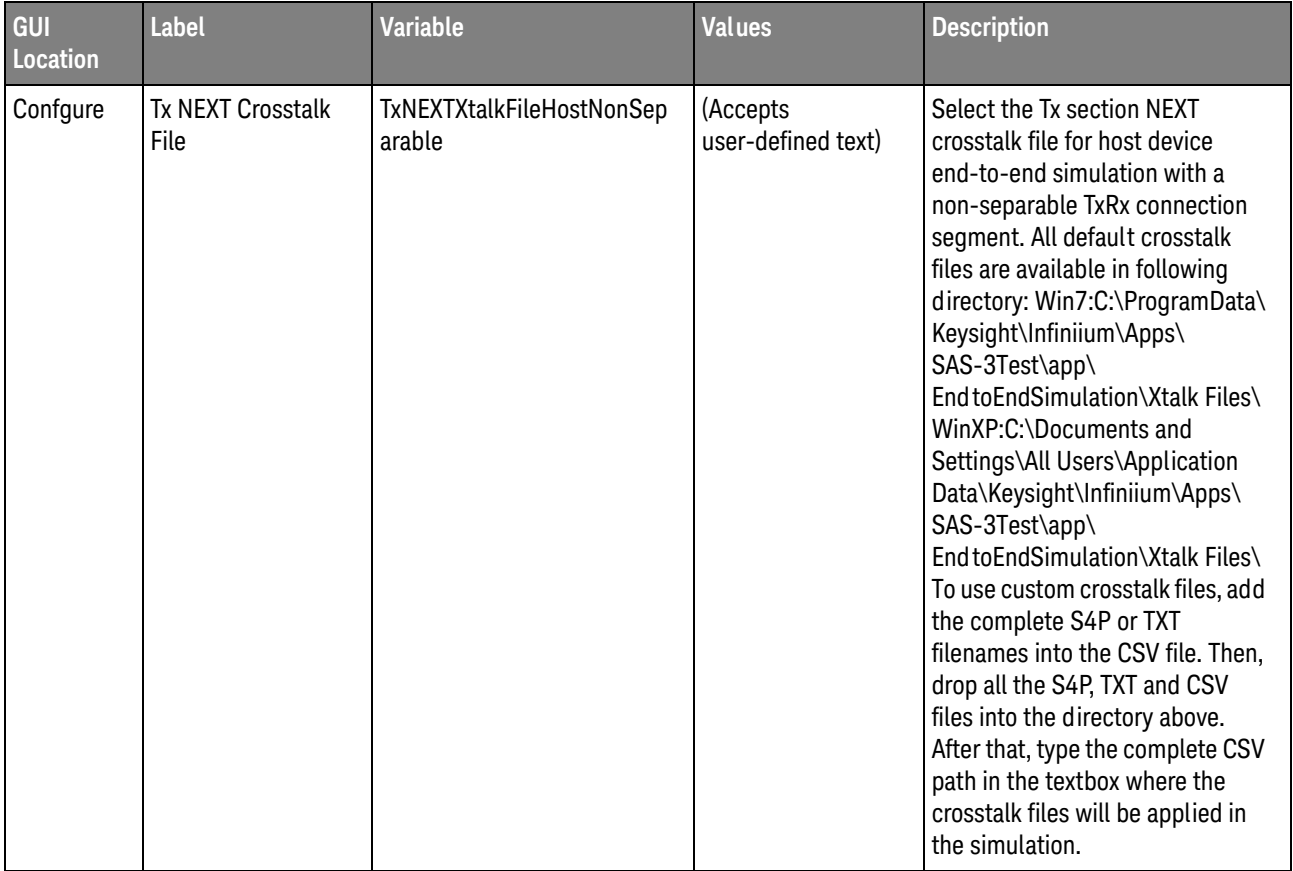

| GUI<br>Location | <b>Label</b>                       | <b>Variable</b>                               | <b>Values</b>                  | <b>Description</b>                                                                                                    |
|-----------------|------------------------------------|-----------------------------------------------|--------------------------------|----------------------------------------------------------------------------------------------------|
| Confgure        | <b>Tx NEXT Crosstalk</b><br>File   | TxNEXTXtalkFileHostSeparab<br>le              | (Accepts<br>user-defined text) | Select the Tx section NEXT<br>crosstalk file for host device<br>end-to-end simulation with a<br>separable TxRx connection<br>segment. All default crosstalk<br>files are available in following<br>directory: Win7:C:\ProgramData\<br>Keysight\Infiniium\Apps\<br>SAS-3Test\app\<br>End to End Simulation\Xtalk Files\<br>WinXP:C:\Documents and<br>Settings\All Users\Application<br>Data\Keysight\Infiniium\Apps\<br>SAS-3Test\app\<br>End to End Simulation\Xtalk Files\<br>To use custom crosstalk files, add<br>the complete S4P or TXT<br>filenames into the CSV file. Then,<br>drop all the S4P, TXT and CSV<br>files into the directory above.<br>After that, type the complete CSV<br>path in the textbox where the<br>crosstalk files will be applied in<br>the simulation. |
| Confgure        | <b>Tx Reverse Transfer</b><br>File | <b>TxRevTransferFileDriveNonS</b><br>eparable | (Accepts<br>user-defined text) | Select the Rx Host section NEXT<br>Tx transfer function file for drive<br>device end-to-end simulation<br>with a non-separable TxRx<br>connection segment. All default<br>transfer files are available in<br>following directory: Win7:C:\<br>ProgramData\Keysight\Infiniium\<br>Apps\SAS-3Test\app\<br>End to End Simulation\Transfer<br>Files\ WinXP:C:\Documents and<br>Settings\All Users\Application<br>Data\Keysight\Infiniium\Apps\<br>SAS-3Test\app\<br>End to End Simulation\Transfer<br>Files\ To use custom transfer file,<br>drop the S4P or TXT file into the<br>directory above and type the<br>complete path of the transfer file<br>in the textbox above to apply it in<br>the simulation.                                                                            |

**Table 2** Configuration Variables and Values (continued)

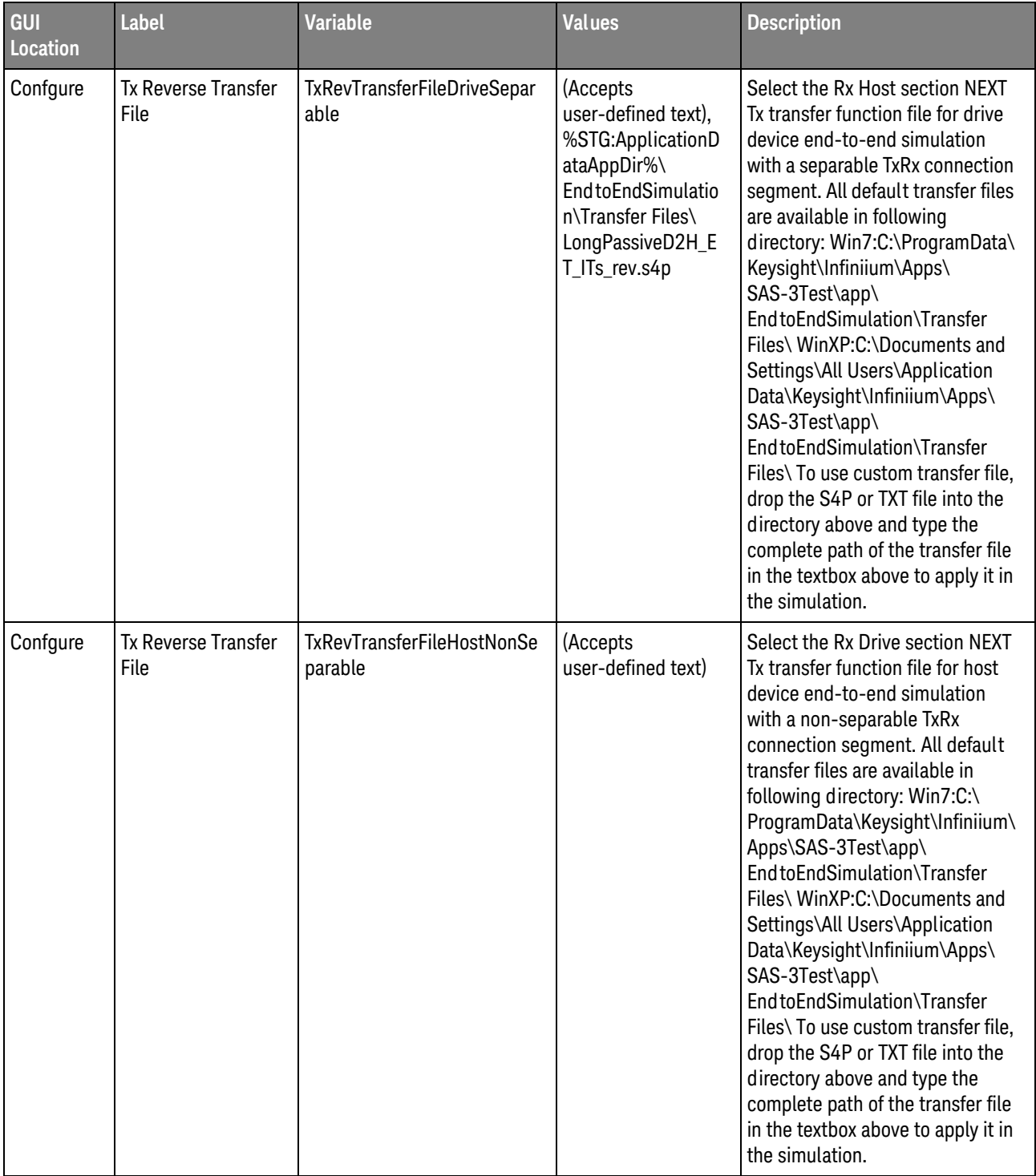

| GUI<br>Location | <b>Label</b>                       | <b>Variable</b>                     | <b>Values</b>                                                                                                    | <b>Description</b>                                                                                                    |
|-----------------|------------------------------------|-------------------------------------|----------------------------------------------------------------------------------------------------|----------------------------------------------------------------------------------------------------|
| Confgure        | <b>Tx Reverse Transfer</b><br>File | TxRevTransferFileHostSepar<br>able  | (Accepts<br>user-defined text),<br>%STG:ApplicationD<br>ataAppDir%\<br>EndtoEndSimulatio<br>n\Transfer Files\<br>LongPassiveH2D_E<br>T_ITs_rev.s4p | Select the Rx Drive section NEXT<br>Tx transfer function file for host<br>device end-to-end simulation<br>with a separable TxRx connection<br>segment. All default transfer files<br>are available in following<br>directory: Win7:C:\ProgramData\<br>Keysight\Infiniium\Apps\<br>SAS-3Test\app\<br>End to End Simulation\Transfer<br>Files\ WinXP:C:\Documents and<br>Settings\All Users\Application<br>Data\Keysight\Infiniium\Apps\<br>SAS-3Test\app\<br>End to End Simulation\Transfer<br>Files\ To use custom transfer file,<br>drop the S4P or TXT file into the<br>directory above and type the<br>complete path of the transfer file<br>in the textbox above to apply it in<br>the simulation. |
| Confgure        | <b>Tx Transfer File</b>            | TxTransferFileDriveNonSepar<br>able | (Accepts<br>user-defined text)                                                                                                    | Select the Tx Drive section<br>transfer function file for drive<br>device end-to-end simulation<br>with a non-separable TxRx<br>connection segment. All default<br>transfer files are available in<br>following directory: Win7:C:\<br>ProgramData\Keysight\Infiniium\<br>Apps\SAS-3Test\app\<br>End to End Simulation\Transfer<br>Files\ WinXP:C:\Documents and<br>Settings\All Users\Application<br>Data\Keysight\Infiniium\Apps\<br>SAS-3Test\app\<br>End to End Simulation\Transfer<br>Files\ To use custom transfer file,<br>drop the S4P or TXT file into the<br>directory above and type the<br>complete path of the transfer file<br>in the textbox above to apply it in<br>the simulation.    |

**Table 2** Configuration Variables and Values (continued)

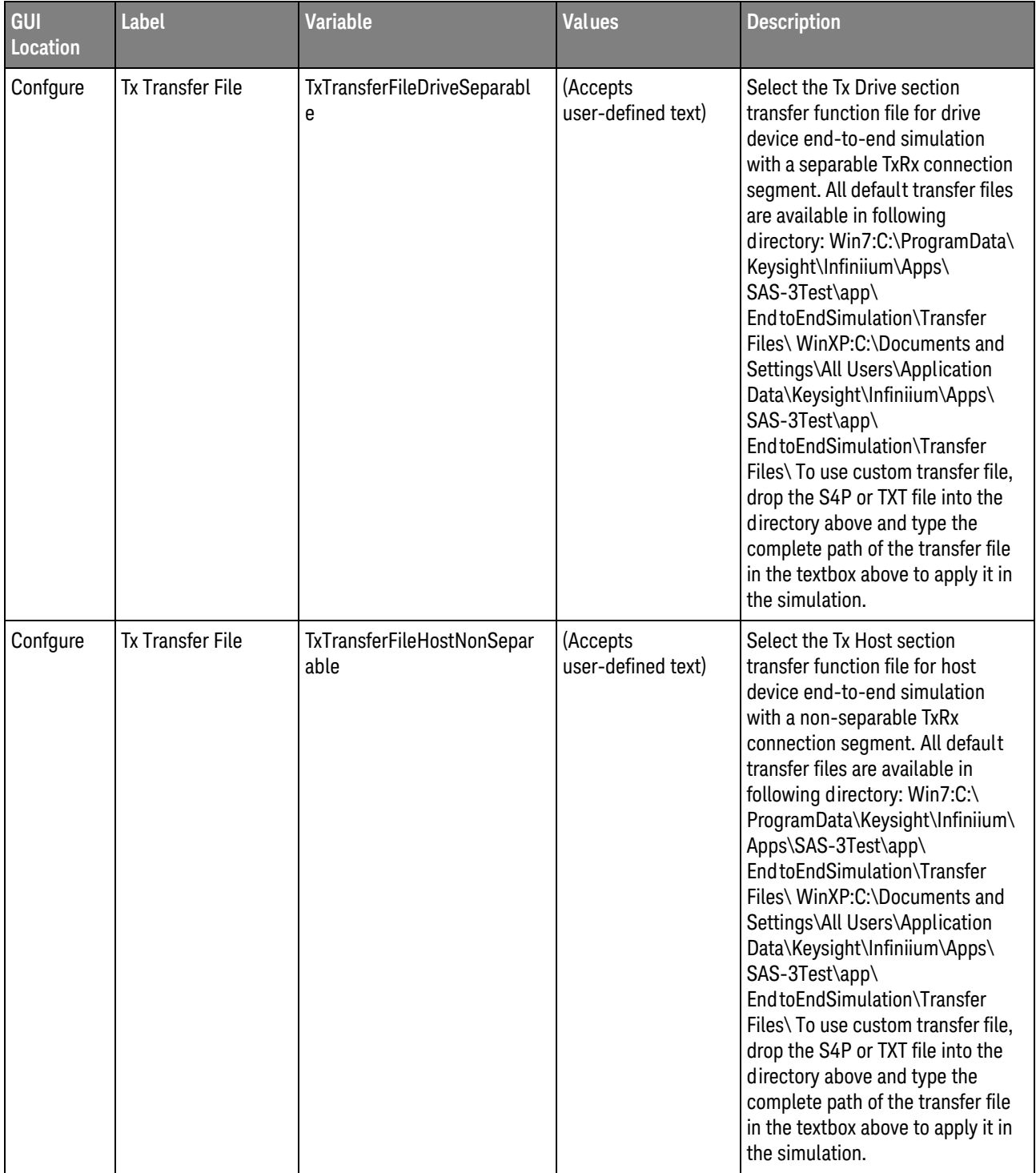

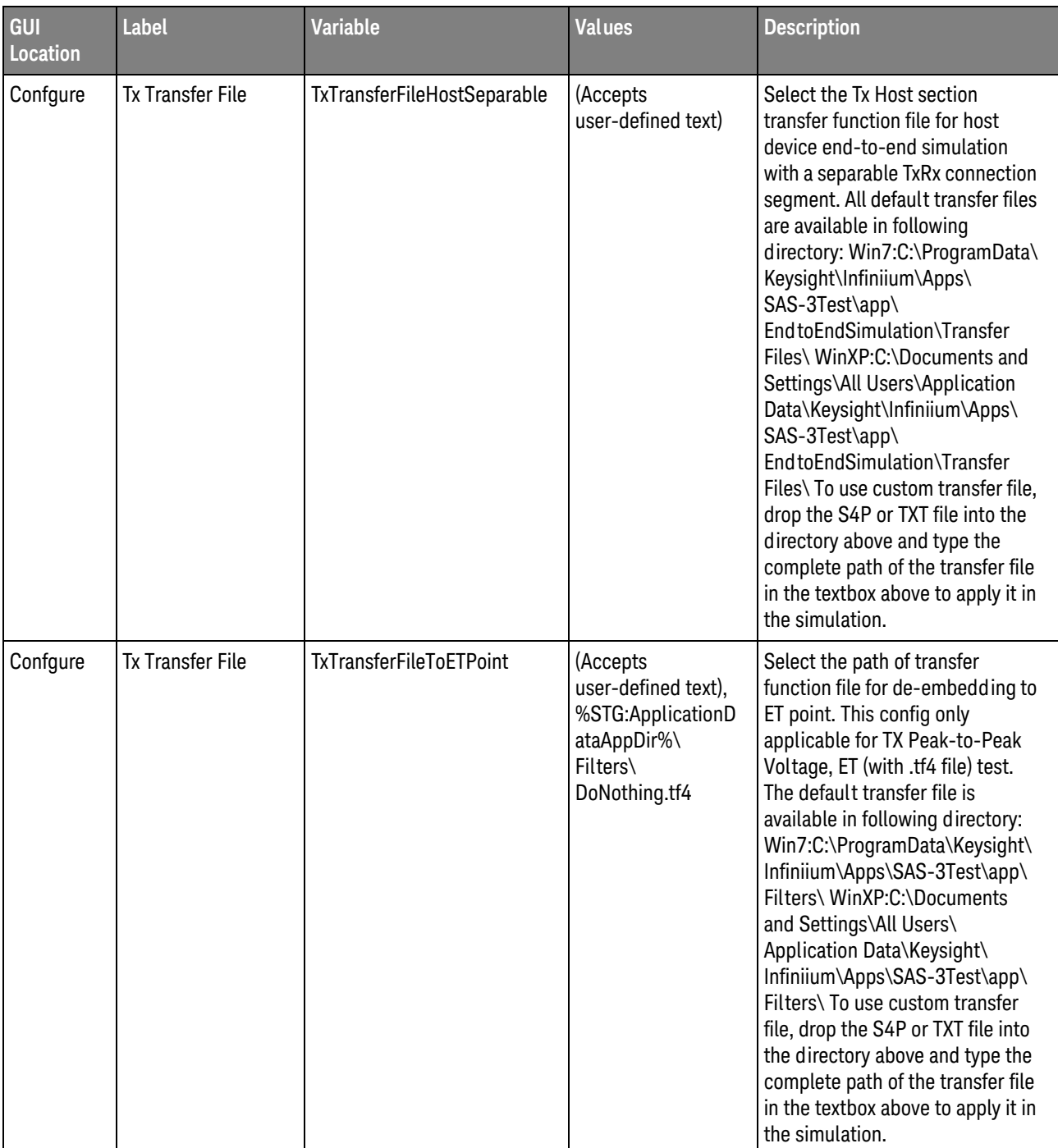

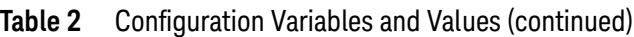

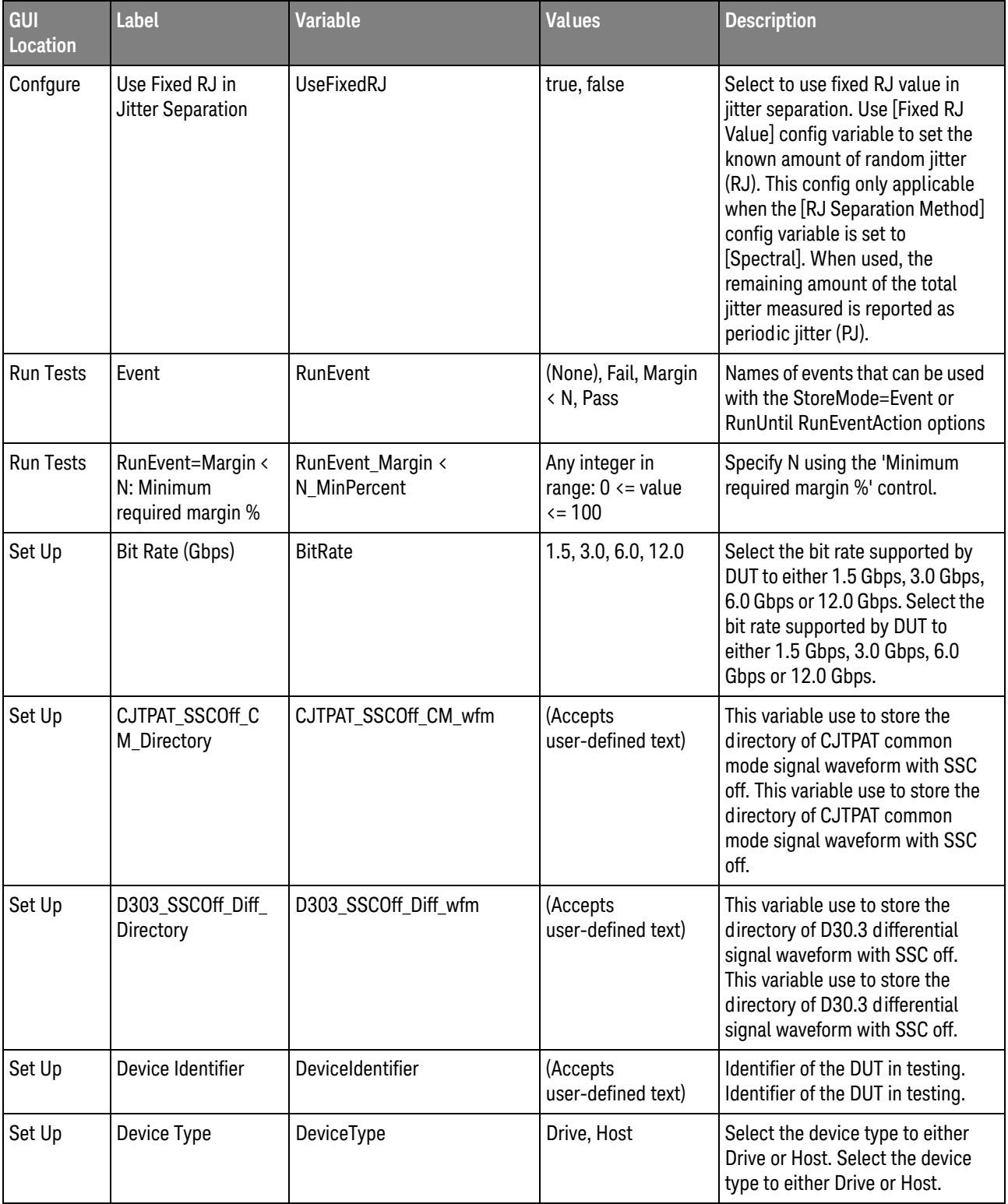

| GUI<br>Location | <b>Label</b>                         | <b>Variable</b>                | <b>Values</b>                                                         | <b>Description</b>                                                                                                    |
|-----------------|--------------------------------------|--------------------------------|-----------------------------------------------------------------------|----------------------------------------------------------------------------------------------------|
| Set Up          | End-to-end<br><b>Simulation Type</b> | EndtoEndSimulationType         | Connected to<br>separable TxRx,<br>Connected to<br>non-separable TxRx | Select the end-to-end simulation<br>type either for a transmitter<br>device conected to a separable<br>TxRx connection segment or a<br>transmitter device conected to a<br>non separable TxRx connection<br>segment Select the end-to-end<br>simulation type either for a<br>transmitter device conected to a<br>separable TxRx connection<br>segment or a transmitter device<br>conected to a non separable TxRx<br>connection segment |
| Set Up          | HFTP_SSCOff_Diff_<br>Directory       | HFTP_SSCOff_Diff_wfm           | (Accepts<br>user-defined text)                                        | This variable use to store the<br>directory of HFTP differential<br>signal waveform with SSC off.<br>This variable use to store the<br>directory of HFTP differential<br>signal waveform with SSC off.                                                                                                    |
| Set Up          | HFTP_SSCSASCent<br>er_Diff_Directory | HFTP_SSCSASCenter_Diff_w<br>fm | (Accepts<br>user-defined text)                                        | This variable use to store the<br>directory of HFTP differential<br>signal waveform with SAS Center<br>Spreading SSC. This variable use<br>to store the directory of HFTP<br>differential signal waveform with<br>SAS Center Spreading SSC.                                                                                                    |
| Set Up          | HFTP_SSCSASDow<br>n_Diff_Directory   | HFTP_SSCSASDown_Diff_wf<br>m   | (Accepts<br>user-defined text)                                        | This variable use to store the<br>directory of HFTP differential<br>signal waveform with SAS Down<br>Spreading SSC. This variable use<br>to store the directory of HFTP<br>differential signal waveform with<br>SAS Down Spreading SSC.                                                                                                    |
| Set Up          | HFTP_SSCSATADo<br>wn_Diff_Directory  | HFTP_SSCSATADown_Diff_w<br>fm  | (Accepts<br>user-defined text)                                        | This variable use to store the<br>directory of HFTP differential<br>signal waveform with SATA Down<br>Spreading SSC. This variable use<br>to store the directory of HFTP<br>differential signal waveform with<br>SATA Down Spreading SSC.                                                                                                    |
| Set Up          | Hide Informative<br><b>Tests</b>     | HideInfoTests                  | 0.0, 1.0                                                              | Check to hide all the informative<br>tests. Check to hide all the<br>informative tests.                                                                                                    |

**Table 2** Configuration Variables and Values (continued)

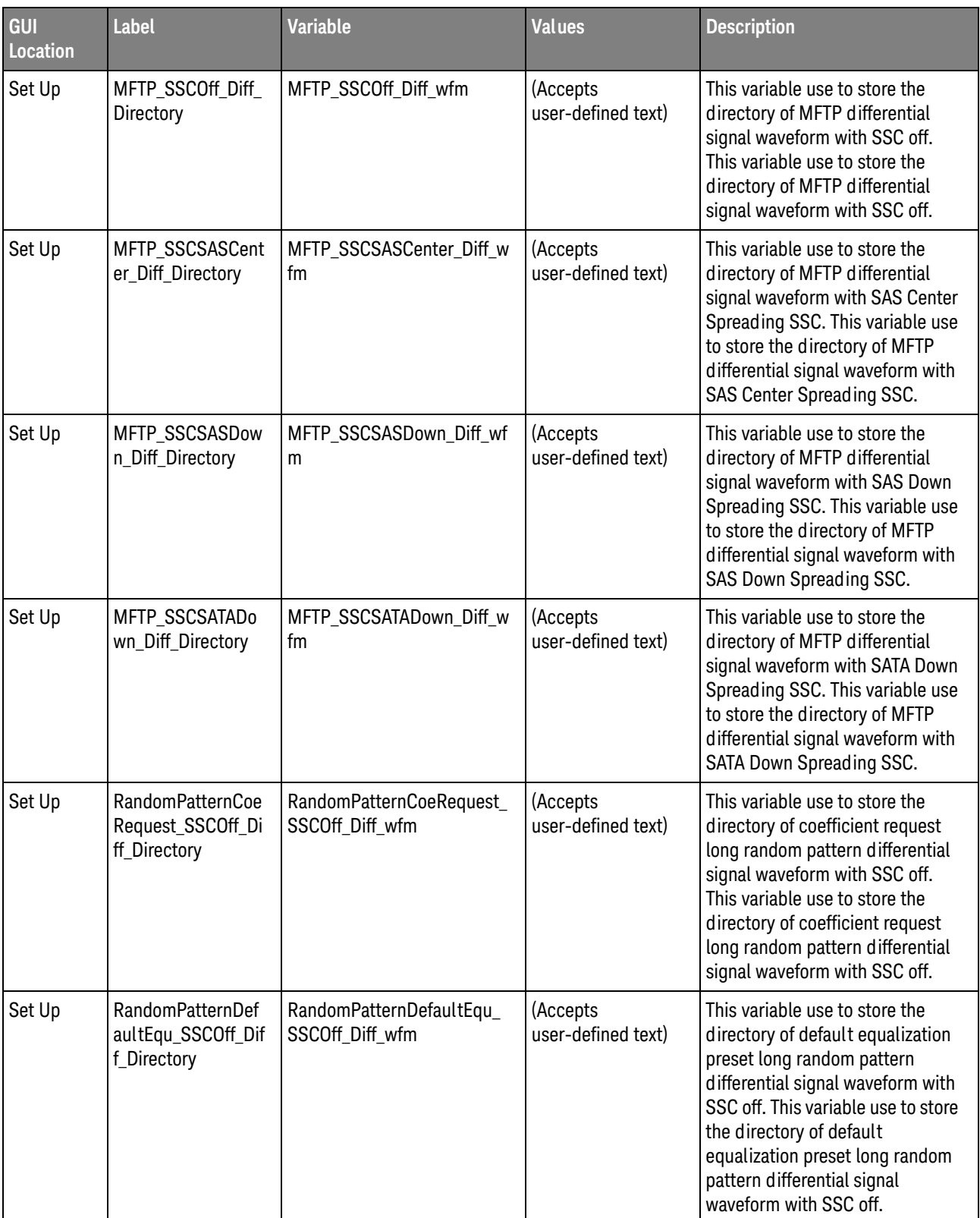

| GUI<br><b>Location</b> | <b>Label</b>                                     | <b>Variable</b>                        | <b>Values</b>                  | <b>Description</b>                                                                                                    |
|------------------------|--------------------------------------------------|----------------------------------------|--------------------------------|----------------------------------------------------------------------------------------------------|
| Set Up                 | RandomPatternNoE<br>qu_SSCOff_Diff_Dir<br>ectory | RandomPatternNoEqu_SSCO<br>ff_Diff_wfm | (Accepts<br>user-defined text) | This variable use to store the<br>directory of No Equalization<br>Preset long random pattern<br>differential signal waveform with<br>SSC off. This variable use to store<br>the directory of No Equalization<br>Preset long random pattern<br>differential signal waveform with<br>SSC off.                                        |
| Set Up                 | RandomPatternNoE<br>qu_SSCOff_Diff_Dir<br>ectory | RandomPatternRef2_SSCOff<br>_Diff_wfm  | (Accepts<br>user-defined text) | This variable use to store the<br>directory of Reference 2 Preset<br>long random pattern differential<br>signal waveform with SSC off.<br>This variable use to store the<br>directory of Reference 2 Preset<br>long random pattern differential<br>signal waveform with SSC off.                                                   |
| Set Up                 | RandomPatternRef<br>1_SSCOff_Diff_Dire<br>ctory  | RandomPatternRef1_SSCOff<br>_Diff_wfm  | (Accepts<br>user-defined text) | This variable use to store the<br>directory of Reference 1 Preset<br>long random pattern differential<br>signal waveform with SSC off.<br>This variable use to store the<br>directory of Reference 1 Preset<br>long random pattern differential<br>signal waveform with SSC off.                                                   |
| Set Up                 | RandomPatternRpo<br>st_SSCOff_Diff_Dire<br>ctory | RandomPatternRpost_SSCOf<br>f_Diff_wfm | (Accepts<br>user-defined text) | This variable use to store the<br>directory of pre-cursor<br>equalization disabled (C1=0) long<br>random pattern differential signal<br>waveform with SSC off. This<br>variable use to store the directory<br>of pre-cursor equalization<br>disabled (C1=0) long random<br>pattern differential signal<br>waveform with SSC off.   |
| Set Up                 | RandomPatternRpr<br>e_SSCOff_Diff_Dire<br>ctory  | RandomPatternRpre_SSCOff<br>_Diff_wfm  | (Accepts<br>user-defined text) | This variable use to store the<br>directory of post-cursor<br>equalization disabled (C3=0) long<br>random pattern differential signal<br>waveform with SSC off. This<br>variable use to store the directory<br>of post-cursor equalization<br>disabled (C3=0) long random<br>pattern differential signal<br>waveform with SSC off. |

**Table 2** Configuration Variables and Values (continued)

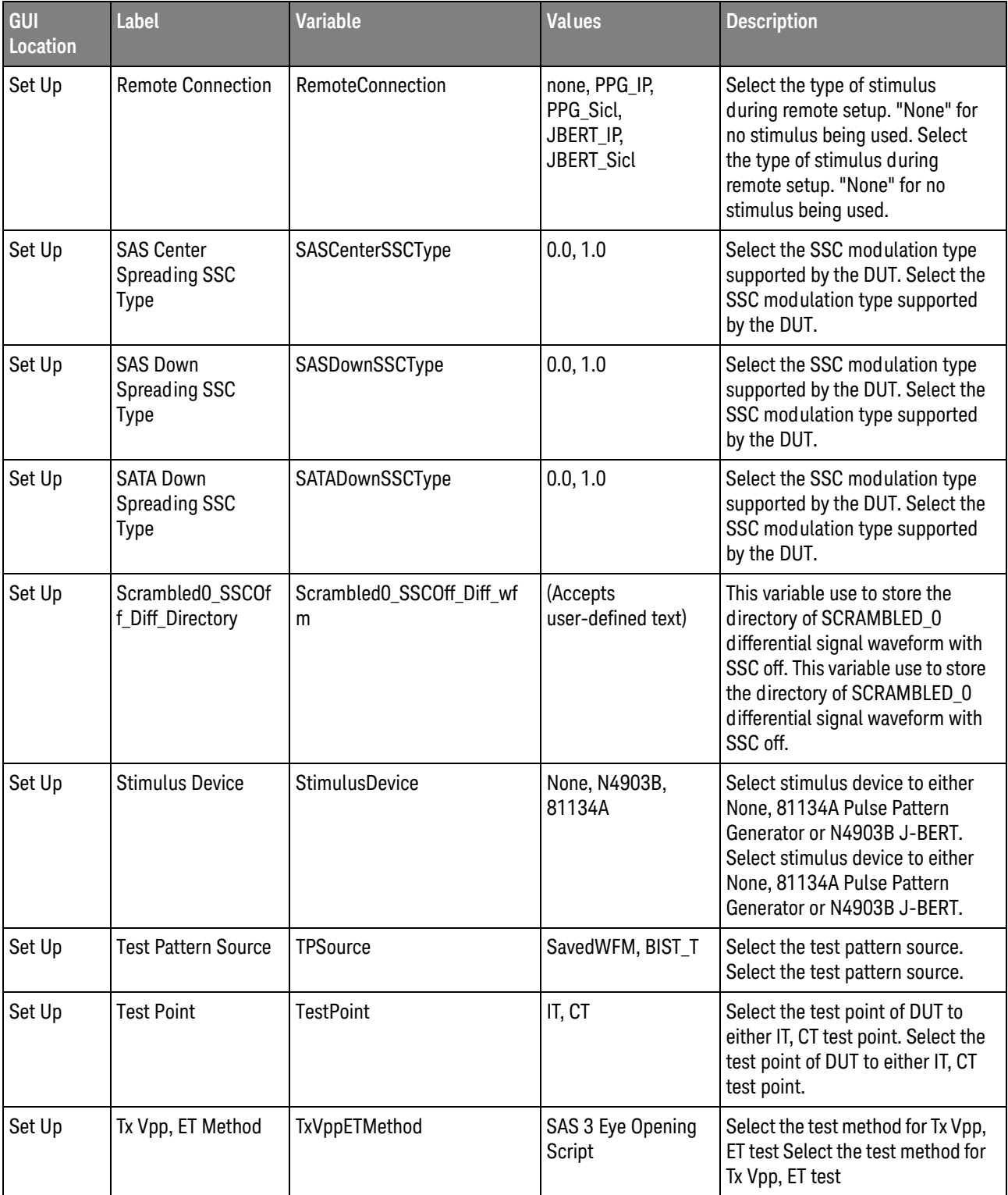

| GUI<br>Location | Label            | <b>Variable</b>          | <b>Values</b>                  | <b>Description</b>                                                                  |
|-----------------|------------------|--------------------------|--------------------------------|-------------------------------------------------------------------------------------|
| Set Up          | User Comments    | <b>UserComment</b>       | (Accepts<br>user-defined text) | Additional comments for the<br>DUT. Additional comments for<br>the DUT.             |
| Set Up          | User Description | <b>DeviceDescription</b> | (Accepts<br>user-defined text) | Short description of the DUT.<br>Short description of the DUT.                      |
| Set Up          | pcbolPAddress    | IP Address               | (Accepts<br>user-defined text) | Set the IP address of the<br>stimulus. Set the IP address of<br>the stimulus.       |
| Set Up          | pcboSiclAddress  | Sicl Address             | (Accepts<br>user-defined text) | Sets the Sicl address of the<br>stimulus. Sets the Sicl address of<br>the stimulus. |

**Table 2** Configuration Variables and Values (continued)

# <span id="page-54-2"></span><span id="page-54-1"></span><span id="page-54-0"></span>3 Test Names and IDs

The following table shows the mapping between each test's numeric ID and name. The numeric ID is required by various remote interface methods.

- Name The name of the test as it appears on the user interface **Select Tests** tab.
- Test ID The number to use with the RunTests method.
- $\cdot$  Description  $-$  The description of the test as it appears on the user interface **Select Tests** tab.

For example, if the graphical user interface displays this tree in the **Select Tests** tab:

- All Tests
	- Rise Time
	- Fall Time

then you would expect to see something like this in the table below:

#### **Table 3** Example Test Names and IDs

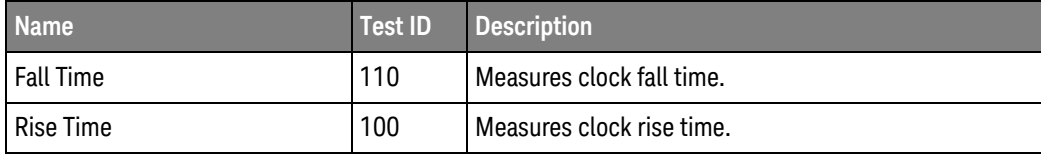

and you would run these tests remotely using:

```
ARSL syntax
-----------
arsl -a ipaddress -c "SelectedTests '100,110'"
arsl -a ipaddress -c "Run"
C# syntax
---------
remoteAte.SelectedTests = new int[] {100,110};remoteAte.Run();
```
Here are the actual Test names and IDs used by this application:

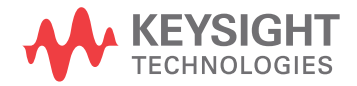

**NOTE** The file, "TestInfo.txt", which may be found in the same directory as this help file, contains all of the information found in the table below in a format suitable for parsing.

#### **Table 4** Test IDs and Names

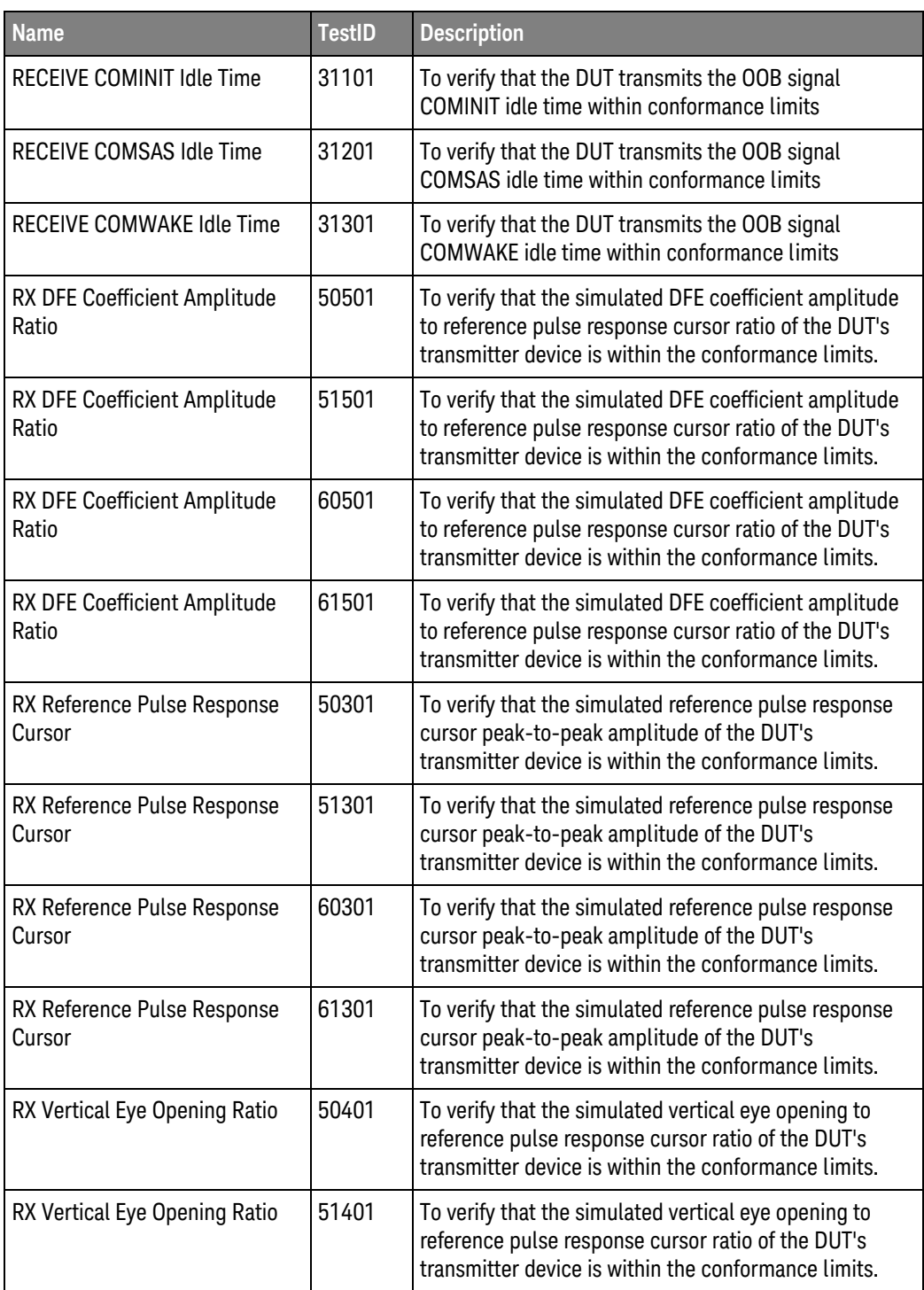

| <b>Name</b>                                     | <b>TestID</b> | <b>Description</b>                                                                                                    |
|-------------------------------------------------|---------------|----------------------------------------------------------------------------------------------------|
| RX Vertical Eye Opening Ratio                   | 60401         | To verify that the simulated vertical eye opening to<br>reference pulse response cursor ratio of the DUT's<br>transmitter device is within the conformance limits. |
| RX Vertical Eye Opening Ratio                   | 61401         | To verify that the simulated vertical eye opening to<br>reference pulse response cursor ratio of the DUT's<br>transmitter device is within the conformance limits. |
| TX Coefficient 1 (C1)                           | 50101         | To verify that the simulated coefficient 1 (C1) of the<br>DUT's transmitter device is within the conformance<br>limits.                                            |
| TX Coefficient 1 (C1)                           | 51101         | To verify that the simulated coefficient 1 (C1) of the<br>DUT's transmitter device is within the conformance<br>limits.                                            |
| TX Coefficient 1 (C1)                           | 60101         | To verify that the simulated coefficient 1 (C1) of the<br>DUT's transmitter device is within the conformance<br>limits.                                            |
| TX Coefficient 1 (C1)                           | 61101         | To verify that the simulated coefficient 1 (C1) of the<br>DUT's transmitter device is within the conformance<br>limits.                                            |
| TX Coefficient 3 (C3)                           | 50103         | To verify that the simulated coefficient 3 (C3) of the<br>DUT's transmitter device is within the conformance<br>limits.                                            |
| TX Coefficient 3 (C3)                           | 51103         | To verify that the simulated coefficient 3 (C3) of the<br>DUT's transmitter device is within the conformance<br>limits.                                            |
| TX Coefficient 3 (C3)                           | 60103         | To verify that the simulated coefficient 3 (C3) of the<br>DUT's transmitter device is within the conformance<br>limits.                                            |
| TX Coefficient 3 (C3)                           | 61103         | To verify that the simulated coefficient 3 (C3) of the<br>DUT's transmitter device is within the conformance<br>limits.                                            |
| TX Coefficient Requests and<br>Circuit Response | 40101         | To verify that the transmitter circuit response for the<br>corresponding coefficient requests is within the<br>conformance limits.                                 |
| <b>TX Common Mode RMS</b><br>Voltage Limit      | 20201         | To verify that the common mode RMS voltage of the<br>DUT's transmitter device is less than the maximum<br>allowed value.                                           |
| <b>TX Common Mode RMS</b><br>Voltage Limit      | 20211         | To verify that the common mode RMS voltage of the<br>DUT's transmitter device is less than the maximum<br>allowed value.                                           |

**Table 4** Test IDs and Names (continued)

| <b>Name</b>                                                         | <b>TestID</b> | <b>Description</b>                                                                                                    |
|---------------------------------------------------------------------|---------------|----------------------------------------------------------------------------------------------------|
| TX Common Mode Spectrum                                             | 20301         | To verify that the common mode spectral<br>characteristics of the DUT's transmitter device are<br>below the maximum allowable limits.                  |
| TX Common Mode Spectrum                                             | 20311         | To verify that the common mode spectral<br>characteristics of the DUT's transmitter device are<br>below the maximum allowable limits.                  |
| TX Device End-to-End<br>Simulation                                  | 50999         | Transmitter device end-to-end simulation using<br>SAS3_EYEOPENING script.                                                                              |
| TX Device End-to-End<br>Simulation                                  | 51999         | Transmitter device end-to-end simulation using<br>SAS3_EYEOPENING script.                                                                              |
| TX Device End-to-End<br>Simulation                                  | 60999         | Transmitter device end-to-end simulation using<br>SAS3_EYEOPENING script.                                                                              |
| TX Device End-to-End<br>Simulation                                  | 61999         | Transmitter device end-to-end simulation using<br>SAS3_EYEOPENING script.                                                                              |
| TX EQ (Informative)                                                 | 20502         | To verify that the equalization (EQ) of the DUT's<br>transmitter device is within the conformace limits.                                               |
| <b>TX Fall Time</b>                                                 | 20602         | To verify that the fall time of the DUT's transmitted<br>SAS signaling are within the conformance limits.                                              |
| <b>TX Fall Time</b>                                                 | 20612         | To verify that the fall time of the DUT's transmitted<br>SAS signaling are within the conformance limits.                                              |
| TX Maximum Noise During OOB<br>Idle                                 | 30101         | To verify that the peak noise during OOB idle of the<br>DUT transmitter is within the conformance limit                                                |
| TX No Equalization Post-cursor<br><b>Equalization Ratio (Rpost)</b> | 40503         | To verify that the post-cursor equalization ratio<br>(Rpost) of the DUT's transmitter device with no<br>equalization is within the conformance limits. |
| TX No Equalization Pre-cursor<br>Equalization Ratio (Rpre)          | 40502         | To verify that the pre-cursor equalization ratio (Rpre)<br>of the DUT's transmitter device with no equalization is<br>within the conformance limits.   |
| TX OOB Burst Amplitude<br>Minimum                                   | 30202         | To verify that the minimum amplitude of the DUT<br>transmitter OOB bursts is within the conformance<br>limits                                          |
| TX OOB Burst Amplitude Vpp                                          | 30201         | To verify that the maximum peak to peak voltage of<br>the DUT transmitter OOB bursts is within the<br>conformance limits                               |
| TX OOB Common Mode Delta                                            | 30401         | To verify that the OOB common mode delta of the DUT<br>transmitter device is within the conformance limit                                              |
| TX OOB Offset Delta                                                 | 30301         | To verify that the OOB offset delta of the DUT<br>transmitter device is within the conformance limit                                                   |

**Table 4** Test IDs and Names (continued)

| <b>Name</b>                                         | <b>TestID</b> | <b>Description</b>                                                                                                    |
|-----------------------------------------------------|---------------|----------------------------------------------------------------------------------------------------|
| TX Peak-to-Peak Voltage                             | 20401         | To verify that the peak-to-peak output voltage (Vpp) of<br>the DUT's transmitter device is less than the maximum<br>allowed value.                                                                            |
| TX Peak-to-Peak Voltage, ET                         | 40411         | To verify that the peak-to-peak output voltage (Vpp) of<br>the DUT's transmitter device at test point ET is greater<br>than the minimum allowed value.                                                        |
| TX Peak-to-Peak Voltage, ET<br>(with .tf4 file)     | 40412         | To verify that the peak-to-peak output voltage (Vpp) of<br>the DUT's transmitter device at test point ET is greater<br>than the minimum allowed value.                                                        |
| TX Peak-to-Peak Voltage, IT                         | 20411         | To verify that the peak-to-peak output voltage (Vpp) of<br>the DUT's transmitter device is less than the maximum<br>allowed value.                                                                            |
| TX Physical Link Rate Long<br>Term Stability (Mean) | 20103         | To verify that the mean of long term stability of the<br>DUT transmitter's physical link rate is within the<br>conformance limits.                                                                            |
| TX Physical Link Rate Long<br>Term Stability (Mean) | 20113         | To verify that the mean of long term stability of the<br>DUT transmitter's physical link rate is within the<br>conformance limits.                                                                            |
| TX Post-cursor Equalization<br>Ratio (Rpost), Max   | 40302         | To verify that the maximum post-cursor equalization<br>ratio (Rpost) of the DUT's transmitter device with<br>pre-cursor disabled and peak-to-peak voltage set to<br>maximum is within the conformance limits. |
| TX Post-cursor Equalization<br>Ratio (Rpost), Min   | 40301         | To verify that the minimum post-cursor equalization<br>ratio (Rpost) of the DUT's transmitter device with<br>pre-cursor disabled and peak-to-peak voltage set to<br>maximum is within the conformance limits. |
| TX Pre-cursor Equalization<br>Ratio (Rpre), Max     | 40202         | To verify that the maximum pre-cursor equalization<br>ratio (Rpre) of the DUT's transmitter device with<br>post-cursor disabled and peak-to-peak voltage set to<br>maximum is within the conformance limits.  |
| TX Pre-cursor Equalization<br>Ratio (Rpre), Min     | 40201         | To verify that the minimum pre-cursor equalization<br>ratio (Rpre) of the DUT's transmitter device with<br>post-cursor disabled and peak-to-peak voltage set to<br>maximum is within the conformance limits.  |
| TX Pre-cursor and Post-cursor<br>Measurement        | 40999         | Pre-cursor and post-cursor measurement for the<br>coefficient preset                                                                                                    |
| TX Random Jitter (RJ)                               | 20701         | To verify that the random jitter (RJ) of the DUT<br>transmitter device is within the conformance limits.                                                                                                    |
| TX Random Jitter (RJ)                               | 20711         | To verify that the random jitter (RJ) of the DUT<br>transmitter device is within the conformance limits.                                                                                                    |

**Table 4** Test IDs and Names (continued)

| <b>Name</b>                                                     | <b>TestID</b> | <b>Description</b>                                                                                                    |
|-----------------------------------------------------------------|---------------|----------------------------------------------------------------------------------------------------|
| TX Reference 1 Post-cursor<br><b>Equalization Ratio (Rpost)</b> | 40603         | To verify that the post-cursor equalization ratio<br>(Rpost) of the DUT's transmitter device with coefficient<br>set to Reference 1 is within the conformance limits. |
| TX Reference 1 Pre-cursor<br>Equalization Ratio (Rpre)          | 40602         | To verify that the pre-cursor equalization ratio (Rpre)<br>of the DUT's transmitter device with coefficient set to<br>Reference 1 is within the conformance limits.   |
| TX Reference 2 Post-cursor<br><b>Equalization Ratio (Rpost)</b> | 40703         | To verify that the post-cursor equalization ratio<br>(Rpost) of the DUT's transmitter device with coefficient<br>set to Reference 2 is within the conformance limits. |
| TX Reference 2 Pre-cursor<br><b>Equalization Ratio (Rpre)</b>   | 40702         | To verify that the pre-cursor equalization ratio (Rpre)<br>of the DUT's transmitter device with coefficient set to<br>Reference 2 is within the conformance limits.   |
| <b>TX Rise Time</b>                                             | 20601         | To verify that the rise time of the DUT's transmitted<br>SAS signaling are within the conformance limits.                                                             |
| <b>TX Rise Time</b>                                             | 20611         | To verify that the rise time of the DUT's transmitted<br>SAS signaling are within the conformance limits.                                                             |
| TX SSC DFDT (SAS-SAS Center<br>Spreading, Max) (Informative)    | 10701         | To verify that the maximum short term rate of change<br>(slope) of the SSC modulation profile (dF/dt) is within<br>the conformance limit.                             |
| TX SSC DFDT (SAS-SAS Center<br>Spreading, Max) (Informative)    | 10711         | To verify that the maximum short term rate of change<br>(slope) of the SSC modulation profile (dF/dt) is within<br>the conformance limit.                             |
| TX SSC DFDT (SAS-SAS Center<br>Spreading, Min) (Informative)    | 10702         | To verify that the minimum short term rate of change<br>(slope) of the SSC modulation profile (dF/dt) is within<br>the conformance limit.                             |
| TX SSC DFDT (SAS-SAS Center<br>Spreading, Min) (Informative)    | 10712         | To verify that the minimum short term rate of change<br>(slope) of the SSC modulation profile (dF/dt) is within<br>the conformance limit.                             |
| TX SSC DFDT (SAS-SAS Down<br>Spreading, Max) (Informative)      | 10601         | To verify that the maximum short term rate of change<br>(slope) of the SSC modulation profile (dF/dt) is within<br>the conformance limit.                             |
| TX SSC DFDT (SAS-SAS Down<br>Spreading, Max) (Informative)      | 10611         | To verify that the maximum short term rate of change<br>(slope) of the SSC modulation profile (dF/dt) is within<br>the conformance limit.                             |
| TX SSC DFDT (SAS-SAS Down<br>Spreading, Min) (Informative)      | 10602         | To verify that the minimum short term rate of change<br>(slope) of the SSC modulation profile (dF/dt) is within<br>the conformance limit.                             |
| TX SSC DFDT (SAS-SAS Down<br>Spreading, Min) (Informative)      | 10612         | To verify that the minimum short term rate of change<br>(slope) of the SSC modulation profile (dF/dt) is within<br>the conformance limit.                             |

**Table 4** Test IDs and Names (continued)

| <b>Name</b>                                                                   | <b>TestID</b> | <b>Description</b>                                                                                                    |
|-------------------------------------------------------------------------------|---------------|----------------------------------------------------------------------------------------------------|
| TX SSC DFDT (SAS-SATA Down<br>Spreading, Max) (Informative)                   | 10801         | To verify that the maximum short term rate of change<br>(slope) of the SSC modulation profile (dF/dt) is within<br>the conformance limit. |
| TX SSC DFDT (SAS-SATA Down<br>Spreading, Min) (Informative)                   | 10802         | To verify that the minimum short term rate of change<br>(slope) of the SSC modulation profile (dF/dt) is within<br>the conformance limit. |
| <b>TX SSC Modulation Deviation</b><br>(SAS-SAS Center Spreading,<br>Max)      | 10301         | To verify that the maximum of SSC modulation<br>deviation of the DUT's transmitted signaling is within<br>the conformance limits.         |
| <b>TX SSC Modulation Deviation</b><br>(SAS-SAS Center Spreading,<br>Max)      | 10311         | To verify that the maximum of SSC modulation<br>deviation of the DUT's transmitted signaling is within<br>the conformance limits.         |
| <b>TX SSC Modulation Deviation</b><br>(SAS-SAS Center Spreading,<br>Min)      | 10302         | To verify that the minimum of SSC modulation<br>deviation of the DUT's transmitted signaling is within<br>the conformance limits.         |
| <b>TX SSC Modulation Deviation</b><br>(SAS-SAS Center Spreading,<br>Min)      | 10312         | To verify that the minimum of SSC modulation<br>deviation of the DUT's transmitted signaling is within<br>the conformance limits.         |
| <b>TX SSC Modulation Deviation</b><br>(SAS-SAS Down Spreading,<br>Max)        | 10201         | To verify that the maximum of SSC modulation<br>deviation of the DUT's transmitted signaling is within<br>the conformance limits.         |
| <b>TX SSC Modulation Deviation</b><br>(SAS-SAS Down Spreading,<br>Max)        | 10211         | To verify that the maximum of SSC modulation<br>deviation of the DUT's transmitted signaling is within<br>the conformance limits.         |
| <b>TX SSC Modulation Deviation</b><br>(SAS-SAS Down Spreading,<br>Min)        | 10202         | To verify that the minimum of SSC modulation<br>deviation of the DUT's transmitted signaling is within<br>the conformance limits.         |
| <b>TX SSC Modulation Deviation</b><br>(SAS-SAS Down Spreading,<br>Min)        | 10212         | To verify that the minimum of SSC modulation<br>deviation of the DUT's transmitted signaling is within<br>the conformance limits.         |
| <b>TX SSC Modulation Deviation</b><br>(SAS-SATA Down Spreading,<br>Max)       | 10501         | To verify that the maximum of SSC modulation<br>deviation of the DUT's transmitted signaling is within<br>the conformance limits.         |
| <b>TX SSC Modulation Deviation</b><br>(SAS-SATA Down Spreading,<br>Min)       | 10502         | To verify that the minimum of SSC modulation<br>deviation of the DUT's transmitted signaling is within<br>the conformance limits.         |
| <b>TX SSC Modulation Deviation</b><br>Asymmetry (SAS-SAS Center<br>Spreading) | 10411         | To verify that the SSC modulation deviation<br>asymmetry of the DUT's transmitted signaling is within<br>the conformance limits.          |

**Table 4** Test IDs and Names (continued)

| <b>Name</b>                                                                   | <b>TestID</b> | <b>Description</b>                                                                                                    |
|-------------------------------------------------------------------------------|---------------|----------------------------------------------------------------------------------------------------|
| <b>TX SSC Modulation Deviation</b><br>Asymmetry (SAS-SAS Center<br>Spreading) | 10401         | To verify that the SSC modulation deviation<br>asymmetry of the DUT's transmitted signaling is within<br>the conformance limits.        |
| <b>TX SSC Modulation Frequency</b><br>(SAS-SAS Center Spreading)              | 10102         | To verify that the SSC modulation frequency of the<br>DUT's transmitted signaling is within the conformance<br>limits.                  |
| TX SSC Modulation Frequency<br>(SAS-SAS Center Spreading)                     | 10112         | To verify that the SSC modulation frequency of the<br>DUT's transmitted signaling is within the conformance<br>limits.                  |
| <b>TX SSC Modulation Frequency</b><br>(SAS-SAS Down Spreading)                | 10101         | To verify that the SSC modulation frequency of the<br>DUT's transmitted signaling is within the conformance<br>limits.                  |
| <b>TX SSC Modulation Frequency</b><br>(SAS-SAS Down Spreading)                | 10111         | To verify that the SSC modulation frequency of the<br>DUT's transmitted signaling is within the conformance<br>limits.                  |
| TX SSC Modulation Frequency<br>(SAS-SATA Down Spreading)                      | 10103         | To verify that the SSC modulation frequency of the<br>DUT's transmitted signaling is within the conformance<br>limits.                  |
| TX Total Jitter (TJ)                                                          | 20801         | To verify that the transmit jitter of the DUT transmitter<br>device is within the conformance limits.                                   |
| TX Total Jitter (TJ)                                                          | 20811         | To verify that the transmit jitter of the DUT transmitter<br>device is within the conformance limits.                                   |
| TX Total Jitter (TJ) (SAS-SAS<br>Center Spreading)                            | 20803         | To verify that the transmit jitter of the DUT transmitter<br>device with SSC on is within the conformance limits.                       |
| TX Total Jitter (TJ) (SAS-SAS<br>Center Spreading)                            | 20813         | To verify that the transmit jitter of the DUT transmitter<br>device with SSC on is within the conformance limits.                       |
| TX Total Jitter (TJ) (SAS-SAS<br>Down Spreading)                              | 20802         | To verify that the transmit jitter of the DUT transmitter<br>device with SSC on is within the conformance limits.                       |
| TX Total Jitter (TJ) (SAS-SAS<br>Down Spreading)                              | 20812         | To verify that the transmit jitter of the DUT transmitter<br>device with SSC on is within the conformance limits.                       |
| TX Total Jitter (TJ) (SAS-SATA<br>Down Spreading)                             | 20804         | To verify that the transmit jitter of the DUT transmitter<br>device with SSC on is within the conformance limits.                       |
| TX Total Jitter (TJ) (SAS-SATA<br>Down Spreading)                             | 20814         | To verify that the transmit jitter of the DUT transmitter<br>device with SSC on is within the conformance limits.                       |
| TX VMA                                                                        | 50201         | To verify that the simulated voltage modulation<br>amplitude (VMA) of the DUT's transmitter device is<br>within the conformance limits. |

**Table 4** Test IDs and Names (continued)

| <b>Name</b>                                    | <b>TestID</b> | <b>Description</b>                                                                                                    |
|------------------------------------------------|---------------|----------------------------------------------------------------------------------------------------|
| TX VMA                                         | 51201         | To verify that the simulated voltage modulation<br>amplitude (VMA) of the DUT's transmitter device is<br>within the conformance limits. |
| TX VMA                                         | 60201         | To verify that the simulated voltage modulation<br>amplitude (VMA) of the DUT's transmitter device is<br>within the conformance limits. |
| TX VMA                                         | 61201         | To verify that the simulated voltage modulation<br>amplitude (VMA) of the DUT's transmitter device is<br>within the conformance limits. |
| TX VMA (Informative)                           | 20501         | To verify that the voltage modulation amplitude (VMA)<br>of the DUT's transmitter device is within the<br>conformance limits.           |
| <b>TX Waveform Distortion</b><br>Penalty (WDP) | 20901         | To verify that the Waveform Distortion Penalty (WDP)<br>of the DUT transmitter device is below the maximum<br>conformance limits.       |

**Table 4** Test IDs and Names (continued)

#### 3 Test Names and IDs

## <span id="page-64-2"></span><span id="page-64-1"></span><span id="page-64-0"></span>4 Instruments

The following table shows the instruments used by this application. The name is required by various remote interface methods.

- Instrument Name The name to use as a parameter in remote interface commands.
- Description The description of the instrument.

For example, if an application uses an oscilloscope and a pulse generator, then you would expect to see something like this in the table below:

#### **Table 5** Example Instrument Information

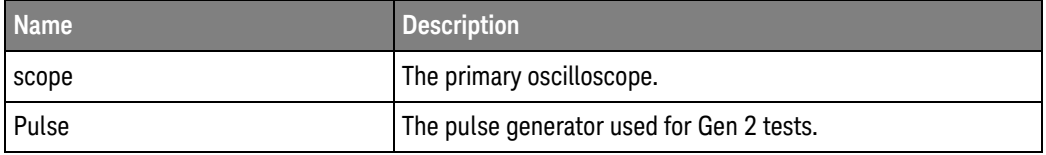

and you would be able to remotely control an instrument using:

```
ARSL syntax (replace [description] with actual parameter)
----------------------------------------------------------------------
arsl -a ipaddress -c "SendScpiCommandCustom 'Command=[scpi
command];Timeout=100;Instrument=pulsegen'"
arsl -a ipaddress -c "SendScpiQueryCustom 'Command=[scpi
query];Timeout=100;Instrument=pulsegen'"
C# syntax (replace [description] with actual parameter)
         ----------------------------------------------------------------------
SendScpiCommandOptions commandOptions = new SendScpiCommandOptions();
commandOptions.Command = "[scpi command]";
commandOptions.Instrument = "[instrument name]";
commandOptions.Timeout = [timeout];
remoteAte.SendScpiCommand(commandOptions);
```

```
SendScpiQueryOptions queryOptions = new SendScpiQueryOptions();
queryOptions.Query = "[scpi query]";
queryOptions.Instrument = "[instrument name]";
```
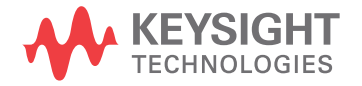

```
queryOptions.Timeout = [timeout];
remoteAte.SendScpiQuery(queryOptions);
```
Here are the actual instrument names used by this application:

**NOTE** The file, "InstrumentInfo.txt", which may be found in the same directory as this help file, contains all of the information found in the table below in a format suitable for parsing.

#### **Table 6** Instrument Names

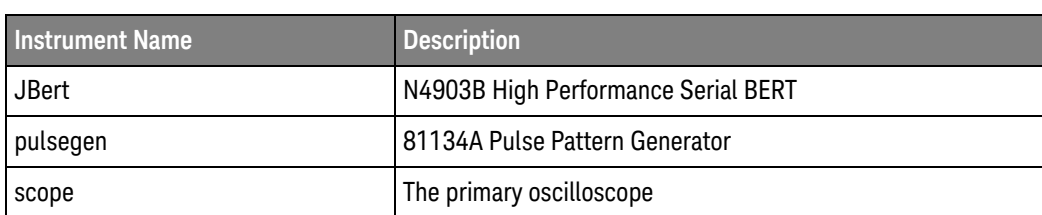

## <span id="page-66-0"></span>Index

### **C**

configuration variables and values, [9](#page-8-2) copyright, [2](#page-1-0)

#### **I**

IDs and names of tests, [55](#page-54-2) instrument names, [65](#page-64-2)

#### **N**

names and IDs of tests, [55](#page-54-2) names of instruments, [65](#page-64-2) notices, [2](#page-1-0)

#### **P**

programming, introduction to, [7](#page-6-2)

#### **R**

Remote Programming Toolkit, [8](#page-7-1)

#### **T**

test names and IDs, [55](#page-54-2)

#### **V**

variables and values, configuration, [9](#page-8-2)

#### **W**

warranty, [2](#page-1-1)

Index